# **KOBOLD Model MPT Universal Panel Display Operating Instructions**

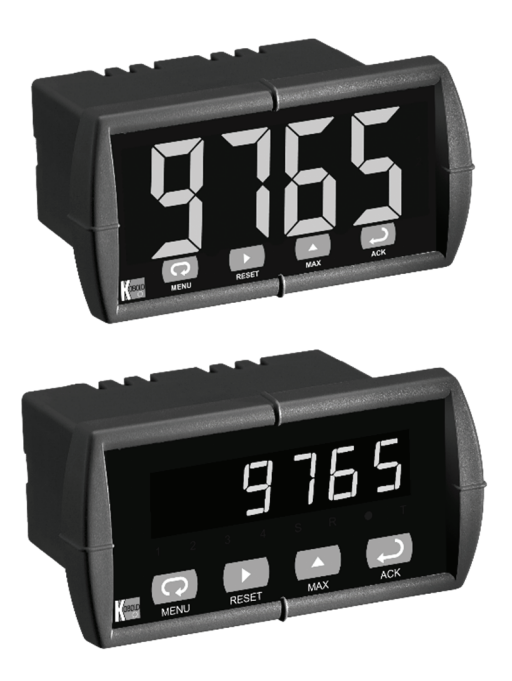

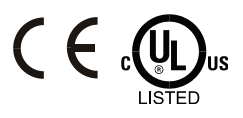

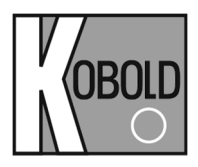

**KOBOLD Instruments, Inc.** 

**1801 Parkway View Drive Pittsburgh, PA 15205 P +1.412.788.2830** 

**www.koboldusa.com** 

### **Disclaimer**

The information contained in this document is subject to change without notice. KOBOLD Instruments makes no representations or warranties with respect to the contents hereof, and specifically disclaims any implied warranties of merchantability or fitness for a particular purpose.

### **Registered Trademarks**

Modbus® is a registered trademark of Schneider Automation Inc. All other trademarks mentioned in this document are the property of their respective owners.

© 2016 KOBOLD Instruments Inc. All rights reserved.

## **INTRODUCTION**

The KOBOLD Model MPT is a multipurpose, easy-to-use digital panel meter. It accepts current, voltage, thermocouple, and RTD signals. The four front panel buttons make the setup and programming an easy task.

The isolated 24 VDC transmitter power (optional) can be used to power the input transmitter, the 4-20 mA output, or other devices.

The two relays (optional) can be used for alarm indication or process control applications, such as pump alternation control.

Two relays and a 4-20 mA output are available together in the same meter. The 4-20 mA isolated output and Modbus® RTU serial communication options make the MPT an excellent addition to any system.

## **ORDERING INFORMATION**

### **Standard Models**

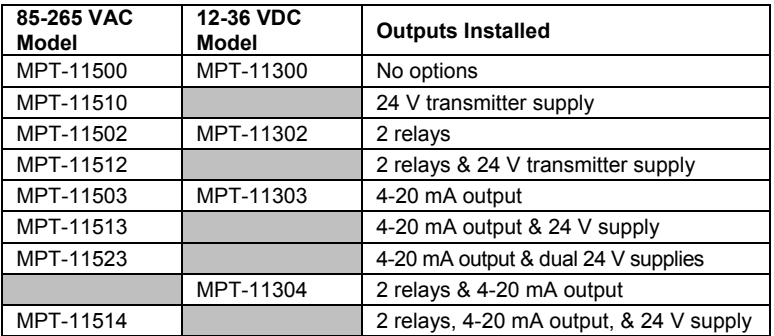

### **Large Display Models**

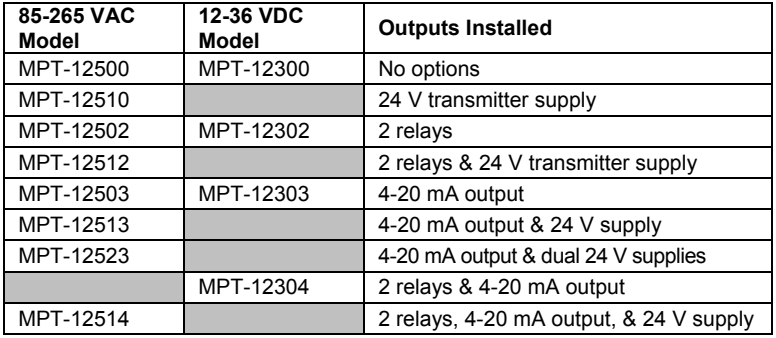

### **Options**

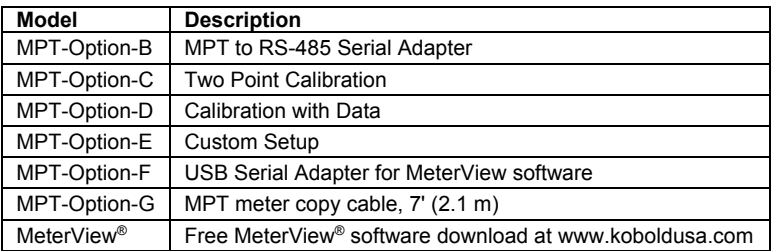

## **Table of Contents**

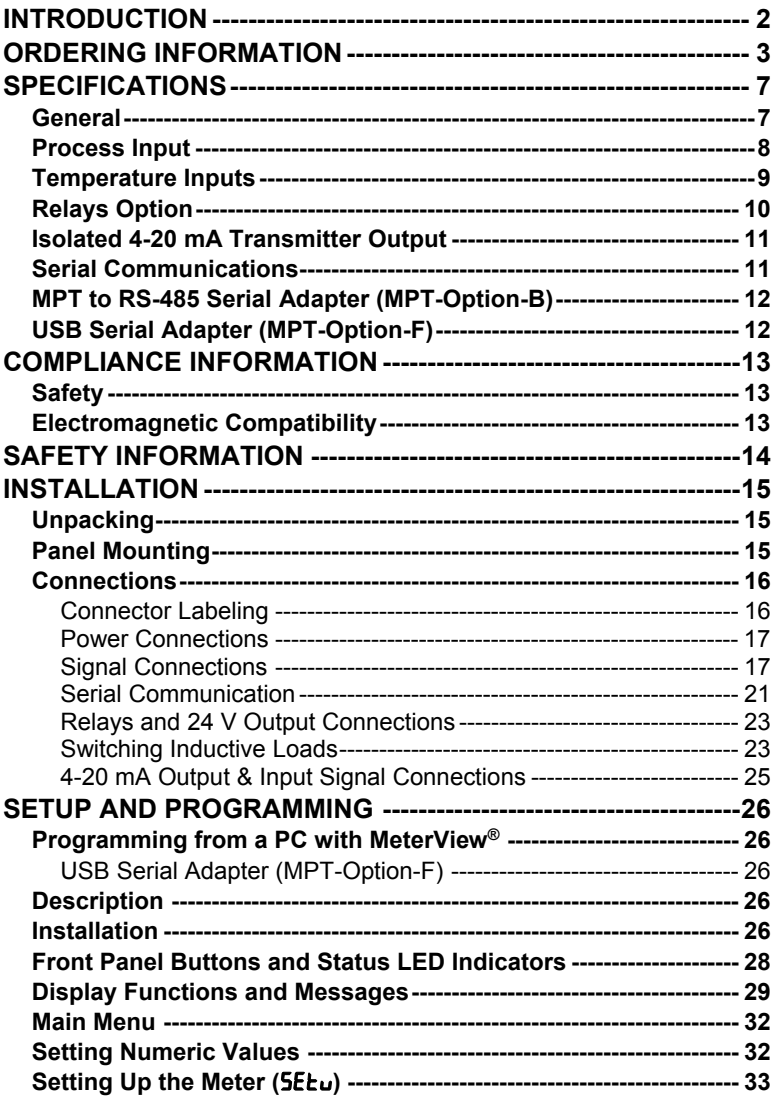

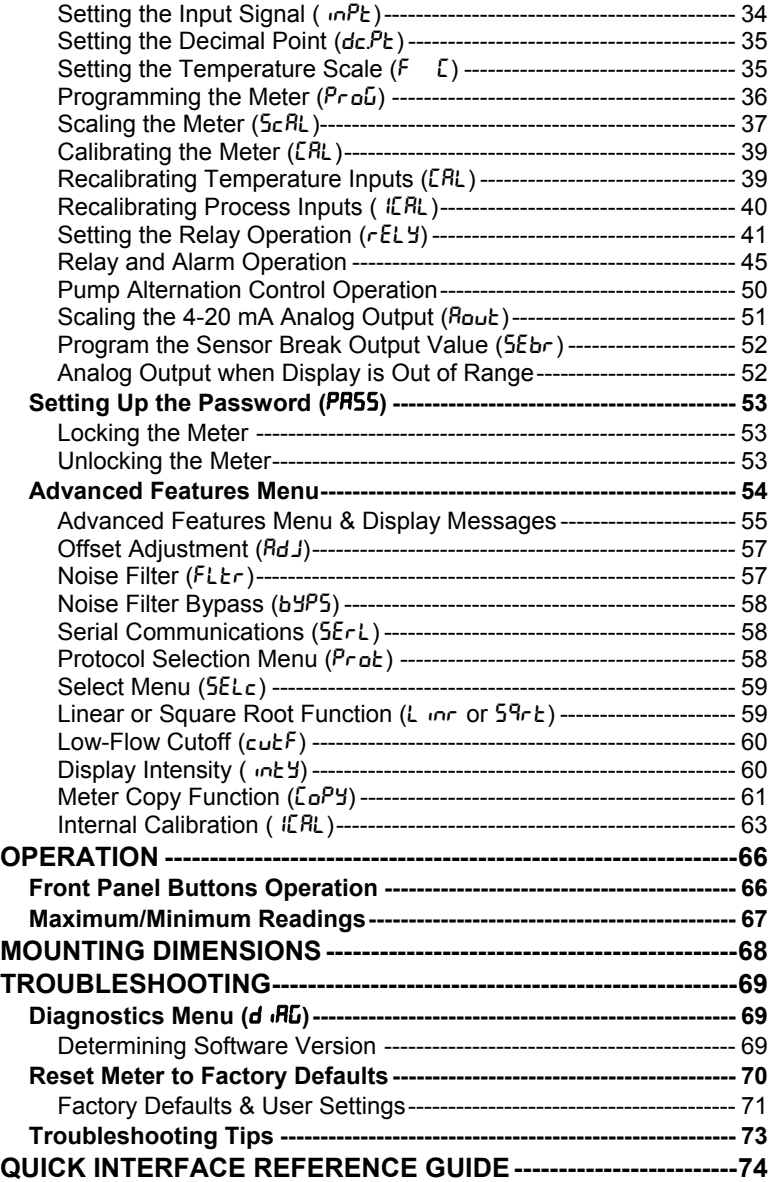

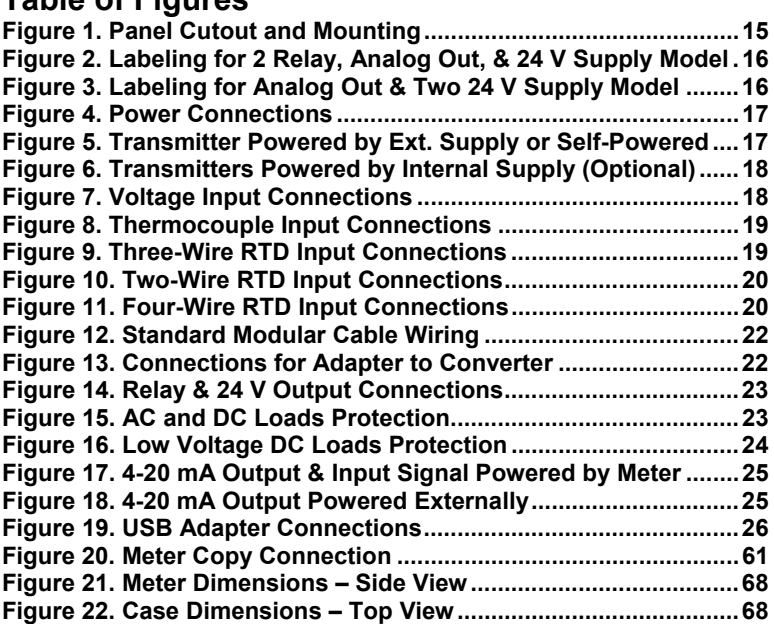

## **SPECIFICATIONS**

*Except where noted all specifications apply to operation at +25°C.* 

### **General**

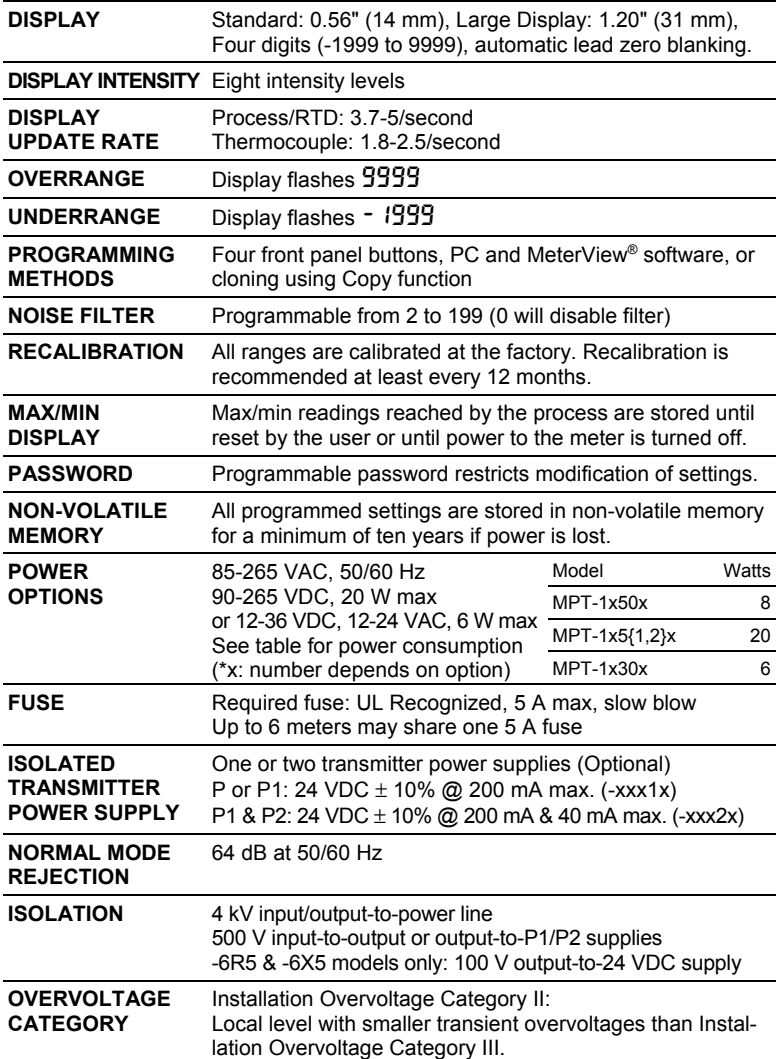

### **KOBOLD Model MPT**

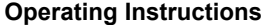

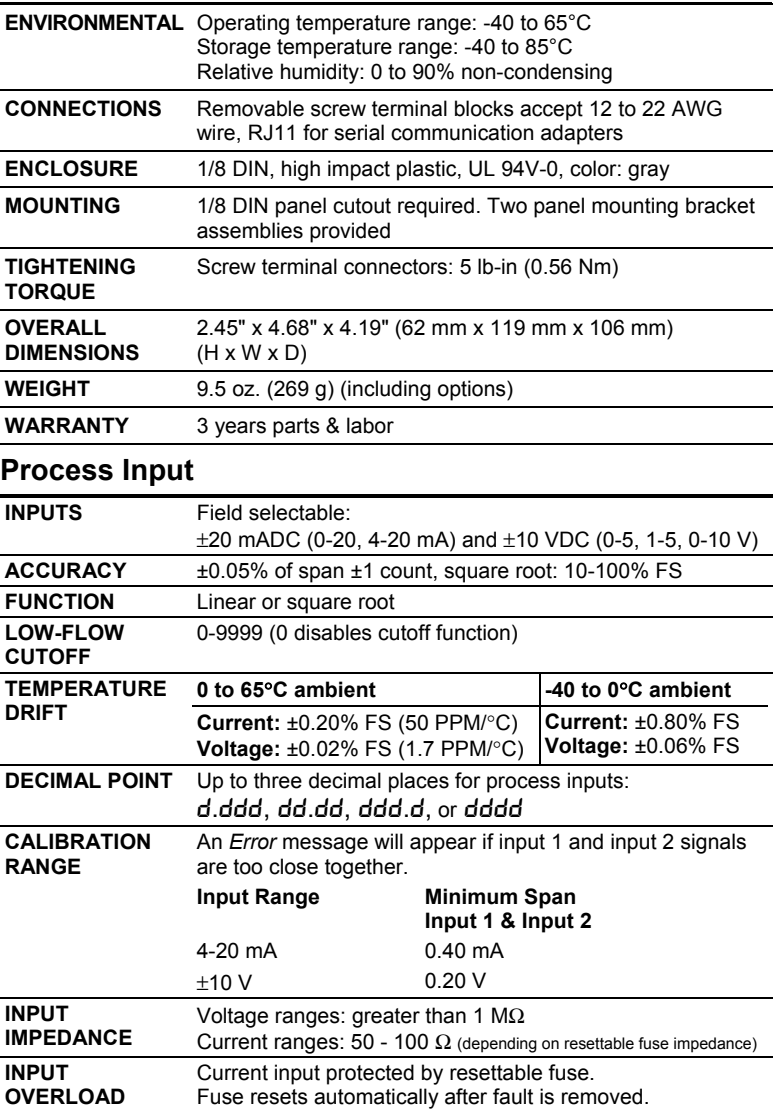

## KOBOLD Model MPT **CONSIDER ACCOMPT OPERATION** Operating Instructions

## **Temperature Inputs**

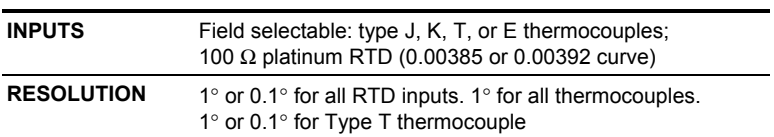

### **ACCURACY**

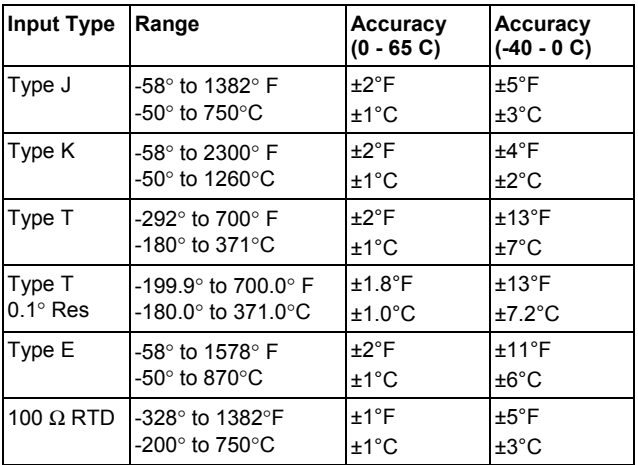

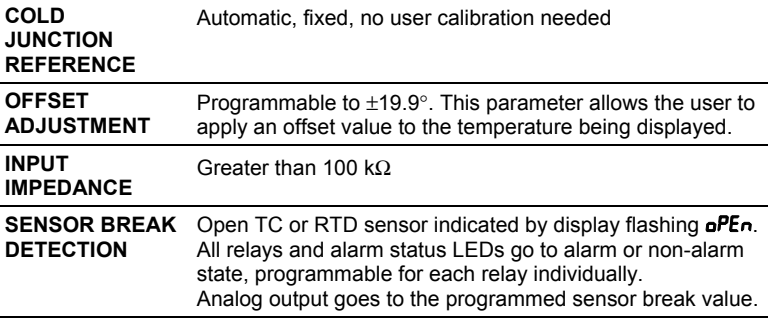

### **Relays Option**

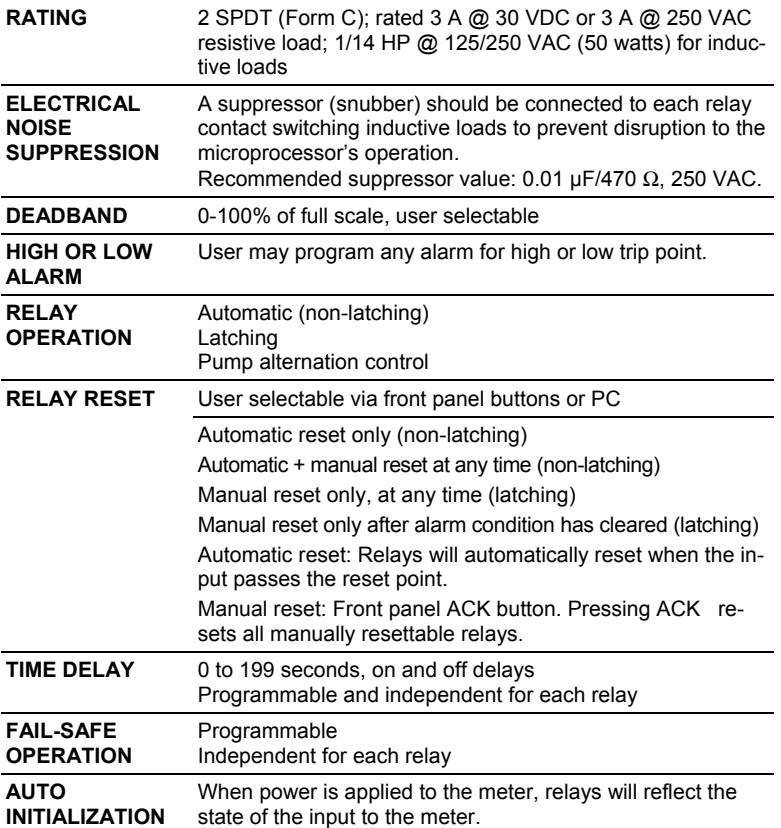

**Fail-safe operation:** relay coil is energized in non-alarm condition. In case of power failure, relay will go to alarm state.

## **Isolated 4-20 mA Transmitter Output**

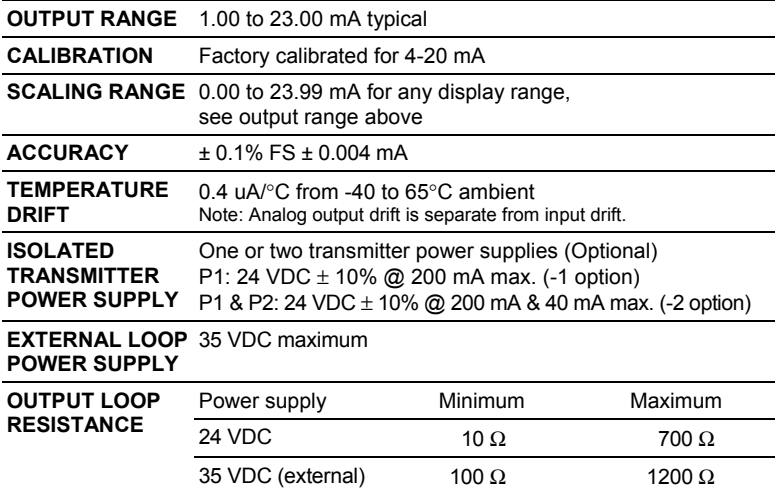

### **Serial Communications**

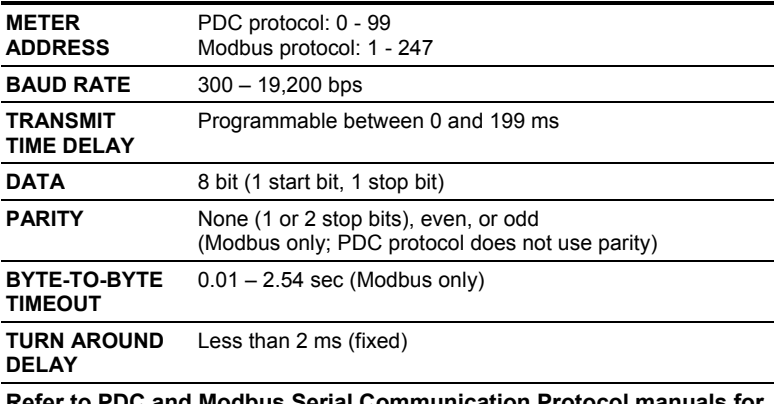

**Refer to PDC and Modbus Serial Communication Protocol manuals for details. These can be downloaded from: www.koboldusa.com.** 

**MPT to RS-485 Serial Adapter (MPT-Option-B)** 

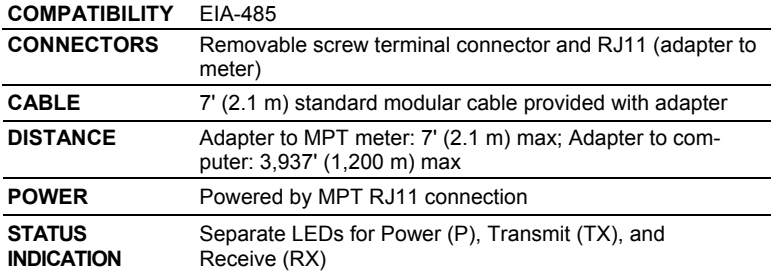

### **USB Serial Adapter (MPT-Option-F)**

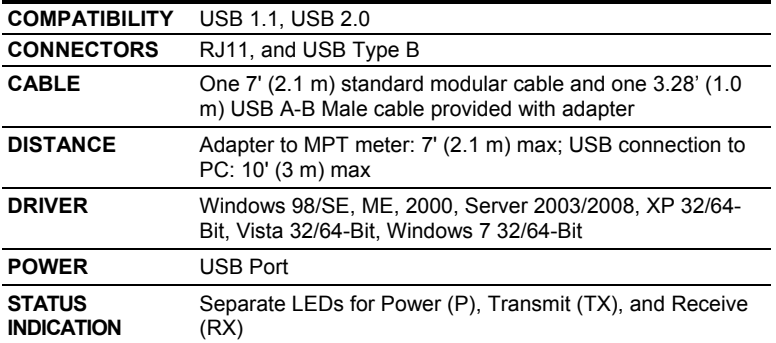

## **COMPLIANCE INFORMATION**

## **Safety**

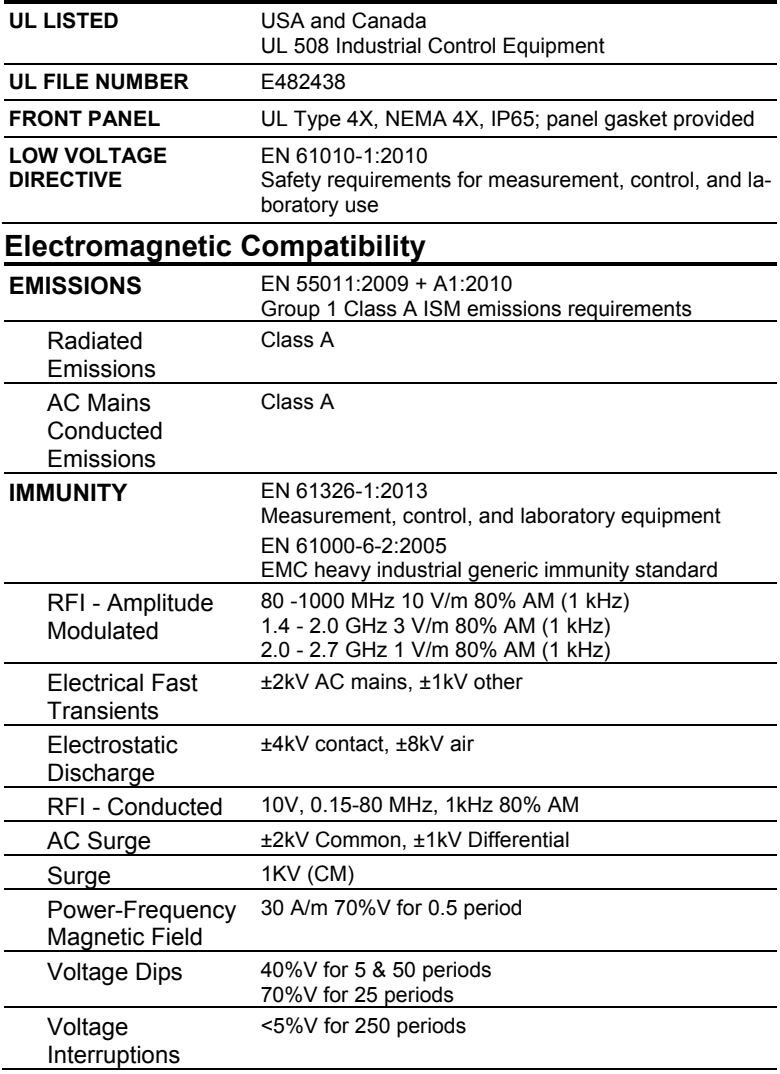

### **Note:**

Testing was conducted on MPT Meters installed through the covers of grounded metal enclosures with cable shields grounded at the point of entry representing installations designed to optimize EMC performance.

*Declaration of Conformity available at www.koboldusa.com* 

## **SAFETY INFORMATION**

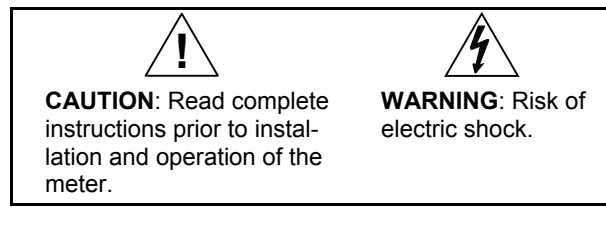

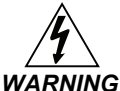

*Hazardous voltages exist within enclosure. Installation and service should be performed only by trained service personnel.* 

## **INSTALLATION**

There is no need to remove the meter from its case to complete the installation, wiring, and setup of the meter.

## **Unpacking**

Remove the meter from box. Inspect the packaging and contents for damage. Report damages, if any, to the carrier. If any part is missing or the meter malfunctions, please contact your supplier or the factory for assistance.

## **Panel Mounting**

- Prepare a standard 1/8 DIN panel cutout 3.622" x 1.772" (92 mm x 45 mm). Refer to *MOUNTING DIMENSIONS*, page 68 for more details.
- Clearance: allow at least 4" (102 mm) behind the panel for wiring.
- Panel thickness: 0.04" 0.25" (1.0 mm 6.4 mm). Recommended minimum panel thickness to maintain Type 4X rating: 0.06" (1.5 mm) steel panel, 0.16" (4.1 mm) plastic panel.
- Remove the two mounting brackets provided with the meter (back-off the two screws so that there is  $\frac{1}{4}$ " (6.4 mm) or less through the bracket. Slide the bracket toward the front of the case and remove).
- Insert meter into the panel cutout.
- Install mounting brackets and tighten the screws against the panel. To achieve a proper seal, tighten the mounting bracket screws evenly until meter is snug to the panel along its short side. DO NOT OVER TIGHTEN, as the rear of the panel may be damaged.

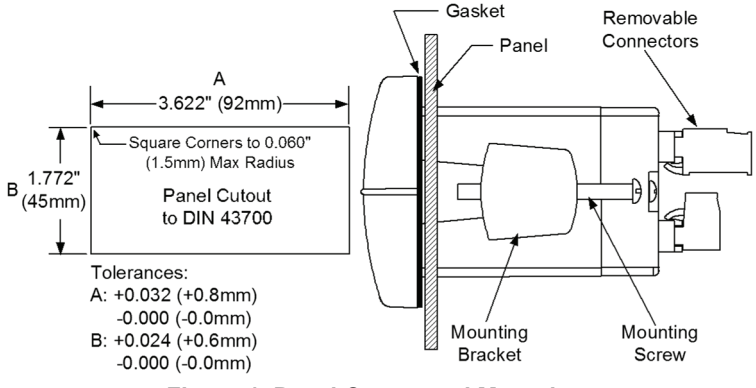

**Figure 1. Panel Cutout and Mounting** 

## **Connections**

All connections are made to removable screw terminal connectors located at the rear of the meter.

> Use copper wire with 60°C or 60/75°C insulation for all line voltage connections. Observe all safety regulations. Electrical wiring should be performed in accordance with all applicable national, state, and local codes to prevent damage to the meter and ensure personnel safety.

## **Connector Labeling**

The connectors label, affixed to the meter, shows the location of all connectors available with requested configuration. It also identifies the location of the RTD/TC selector switch. The below two images are common connector configurations for the MPT. Note that the connector in the upper left of the diagram has two different configurations based on the model.

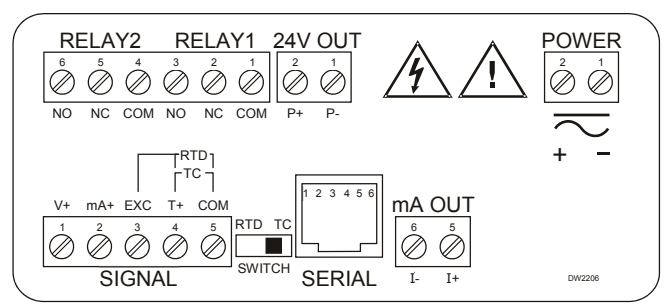

**Figure 2. Labeling for 2 Relay, Analog Out, & 24 V Supply Model** 

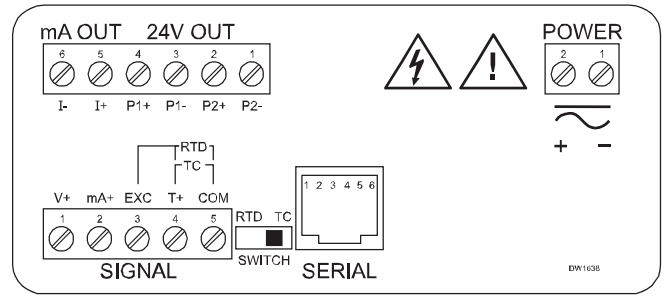

**Figure 3. Labeling for Analog Out & Two 24 V Supply Model** 

### **Power Connections**

Power connections are made to a two-terminal connector labeled POWER on Figure 2. The meter will operate regardless of DC polarity connection. The + and - symbols are only a suggested wiring convention.

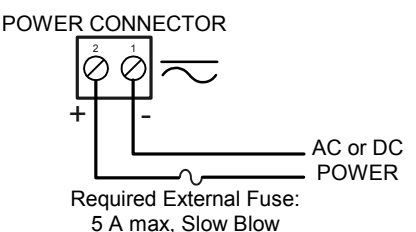

**Figure 4. Power Connections** 

### **Signal Connections**

Signal connections are made to a five-terminal connector labeled SIGNAL on Figure 2. The COM (common) terminal is the return for all types of input signals.

### **Current and Voltage Connections**

The following figures show examples for current and voltage connections. There are no switches or jumpers to set up for current and voltage inputs. Setup and programming is performed through the front panel buttons.

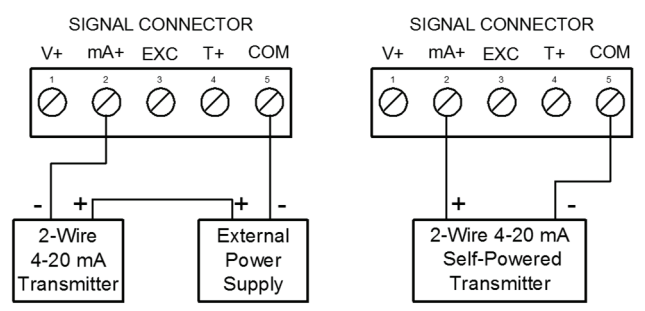

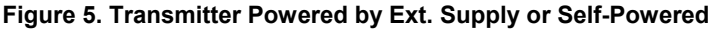

### **KOBOLD Model MPT CODE Operating Instructions**

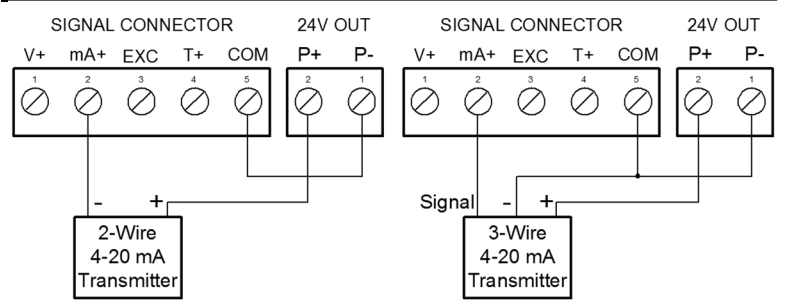

### **Figure 6. Transmitters Powered by Internal Supply (Optional)**

The current input is protected against current overload by a resettable fuse. The display may or may not show a fault condition depending on the nature of the overload.

The fuse limits the current to a safe level when it detects a fault condition, and automatically resets itself when the fault condition is removed.

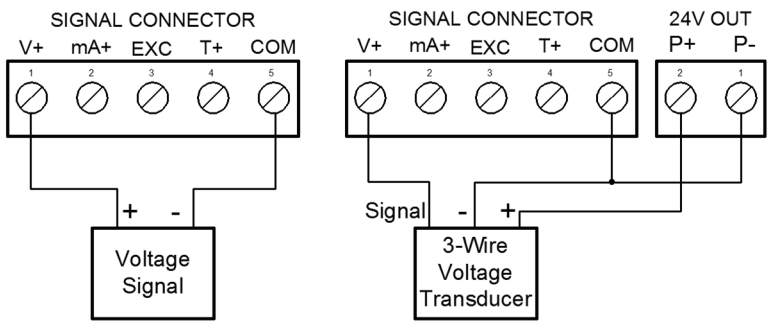

**Figure 7. Voltage Input Connections** 

The meter is capable of accepting any voltage from -10 VDC to +10 VDC.

### **Thermocouple and RTD Connections**

The following figures show examples for thermocouple and RTD connections.

The RTD/TC selector switch must be set to the proper position for the meter to accept the selected temperature input.

The input type is selected using the *Setup* menu.

Selected thermocouple input must correspond to thermocouple sensor and wire type used.

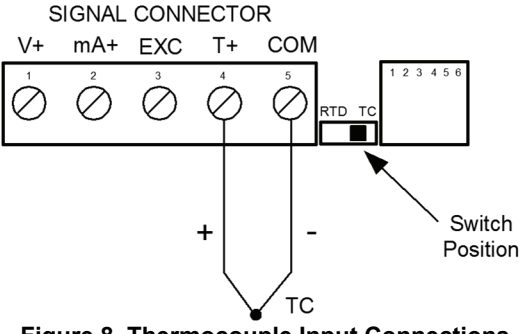

**Figure 8. Thermocouple Input Connections** 

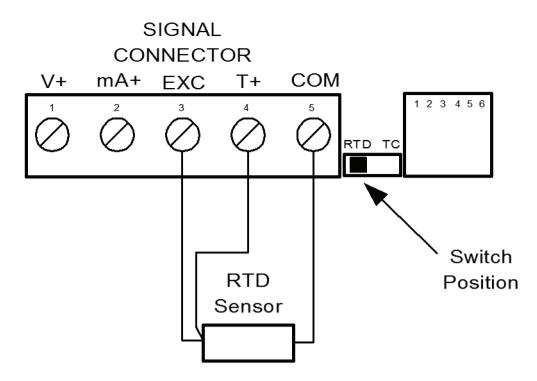

**Figure 9. Three-Wire RTD Input Connections** 

The meter accepts two, three, or four-wire RTDs. The three-wire RTD connection has built-in lead wire compensation.

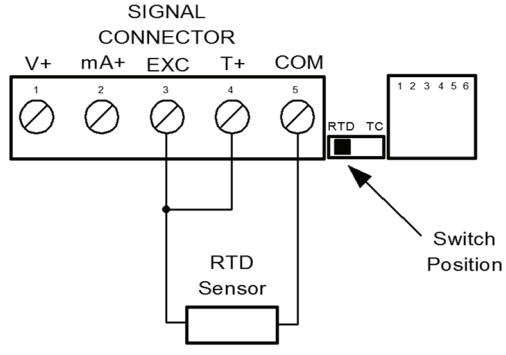

**Figure 10. Two-Wire RTD Input Connections** 

Lead wire compensation for two-wire RTDs can be applied using the Adjust menu. See Offset Adjustment (RdJ), page 57.

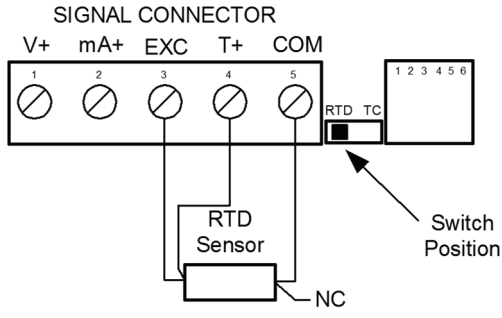

**Figure 11. Four-Wire RTD Input Connections** 

The four-wire RTD connection is similar to the three-wire. One of the leads of a four-wire RTD is not connected, and may be clipped off.

The three-wire connection provides sufficient lead wire compensation to provide accurate readings even with long leads.

### **Serial Communication**

Serial communication connection is made to an RJ11 connector labeled SERIAL on Figure 2. Use MPT to RS-485 Serial Adapter (Option B) for RS-485 interfacing.

Use the cable provided with option G for meter-to-meter interfacing for cloning purposes (*i.e.* copying programmed settings from one meter to other meters).

### **MPT to RS-485 Serial Adapter (MPT-Option-B)**

The MPT to RS-485 serial adapter converts the serial output of the MPT meter to balanced, full or half-duplex RS-485 signals.

The adapter has a removable screw terminal connector for the 485 terminals which includes Transmit Data (DO) and (/DO), Receive Data (DI) and (/DI), and Signal Ground.

Baud rates are adjustable and handled by the MPT meter (see the Serial Communications on page 58 for more details).

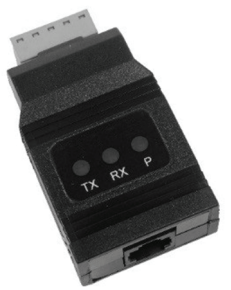

The adapter has three diagnostic LEDs: a Power (P) LED to show when the adapter is powered properly, a Transmit Data (TX) LED to show when the adapter is sending data out from the PC side, and a Receive Data (RX) LED to show when the adapter is receiving data from the MPT meter.

### **Installation**

The MPT to RS-485 serial adapter has an RJ11 connector to connect the modular cable and a screw terminal connector to connect to the RS-485 network.

## **MPT Serial Communication Address (5ErL)**

When using more than one meter in a multi-drop or multi-point mode, each meter must be provided with its own unique address. For the MPT meter the address may be programmed from 00 to 99 for PDC Protocol and from 1 to 247 for Modbus RTU. The MPT meter is factory set to PDC Protocol at address 00.

To change the MPT meter address:

- 1. Press and hold **Right** arrow and **Menu** buttons for three seconds to access *Advanced Features* menu of the meter.
- 2. Press **Up** arrow until Serial (SErL) menu is displayed and press **Enter/Ack**, Addr is displayed.
- 3. Press **Enter/Ack** to change meter address using **Right** and **Up** arrow buttons. Press **Enter/Ack** to accept.
- 4. Press **Menu** button to exit and return to Run Mode.

### **Connections**

A modular cable is provided to connect the meter to the serial adapter. Figure 12 shows the cable details.

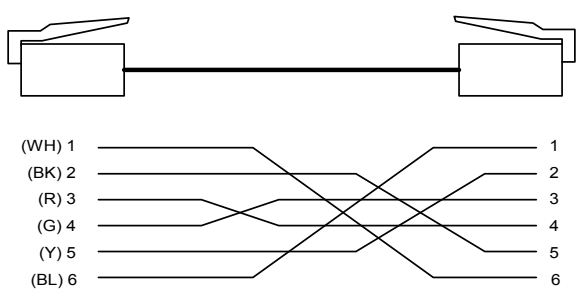

**Figure 12. Standard Modular Cable Wiring** 

Figure 13 details the wiring connections from the serial adapter to an RS-422/485 serial converter for a four-wire network.

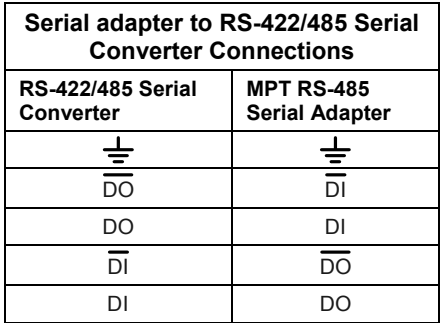

### **Figure 13. Connections for Adapter to Converter**

If the serial converter is configured for a two-wire network, then it is required to externally wire the DO to the DI and the /DO to the /DI on the MPT serial adapter screw terminal connector.

### **Relays and 24 V Output Connections**

Relay connections are made to a six-terminal connector labeled RELAY1, RELAY2 on Figure 2. The COM (common) terminals of the relays should not be confused with the COM (common) terminal of the SIGNAL connector. The 24 VDC output is available at the connector labeled 24V OUT, next to the relays connector.

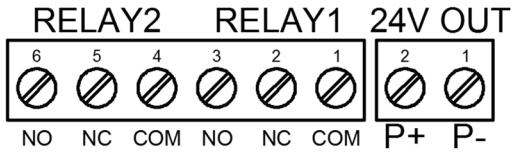

**Figure 14. Relay & 24 V Output Connections**

### **Switching Inductive Loads**

The use of suppressors (snubbers) is strongly recommended when switching inductive loads to prevent disrupting the microprocessor's operation. The suppressors also prolong the life of the relay contacts. Suppression can be obtained with resistor-capacitor (RC) networks assembled by the user or purchased as complete assemblies. Refer to the following circuits for RC network assembly and installation:

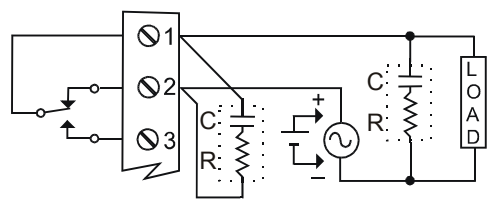

**Figure 15. AC and DC Loads Protection** 

Choose R and C as follows:

R: 0.5 to 1  $\Omega$  for each volt across the contacts

C: 0.5 to 1 µF for each amp through closed contacts

### **Notes:**

- 1. Inductive relay rating is 1/14 HP (50 W) at 115/230 VAC
- 2. Use capacitors rated for 250 VAC.
- 3. RC networks may affect load release time of solenoid loads. Check to confirm proper operation.
- 4. Install the RC network at the meter's relay screw terminals. An RC network may also be installed across the load. Experiment for best results.

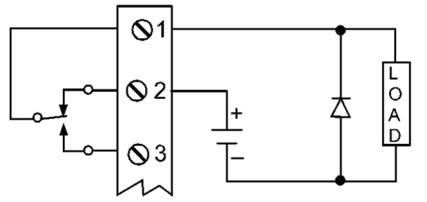

Use a diode with a reverse breakdown voltage two to three times the circuit voltage and forward current at least as large as the load current.

### **Figure 16. Low Voltage DC Loads Protection**

### **RC Networks Available from KOBOLD**

RC networks are available from KOBOLD and should be applied to each relay contact switching an inductive load. Part number: PDX6901.

**Note:** Relays are de-rated to 1/14th HP (50 watts) with an inductive load.

### **4-20 mA Output & Input Signal Connections**

Connections for the 4-20 mA transmitter output are made to the connector terminals labeled "mA OUT, I-, I+". The 4-20 mA output may be powered from an internal power supply (optional) or from an external power supply.

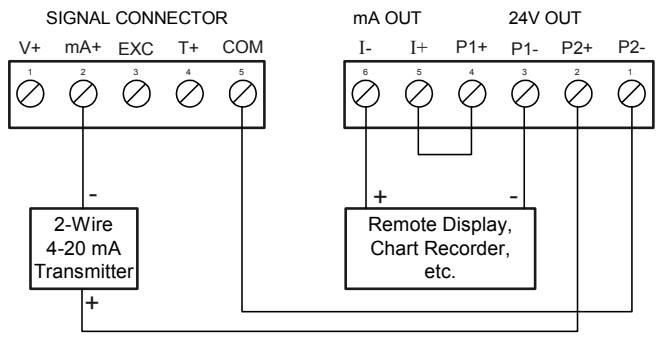

**Figure 17. 4-20 mA Output & Input Signal Powered by Meter** 

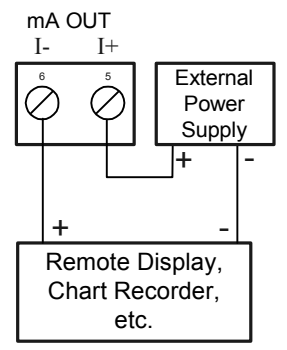

**Figure 18. 4-20 mA Output Powered Externally** 

## **SETUP AND PROGRAMMING**

## **Programming from a PC with MeterView®**

KOBOLD's free MeterView® software allows all MPT setup parameters to be programmed from a PC (requires PDC protocol selection and option F) and to save the configuration settings to a file for reporting or programming other meters. And since the serial adapter is an external device, one serial adapter can program an infinite number of meters!

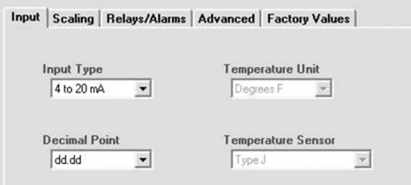

The MeterView screen shot above shows how the input is selected. Notice there are tabs for Scaling, Relays/Alarms, Advanced, and Factory Values.

## **USB Serial Adapter (MPT-Option-F)**

## **Description**

The USB Serial Adapter allows for direct connection of the MPT meter to the USB port of a PC.

## **Installation**

Figure 19 shows the connection of the MPT meter to a PC using a USB Serial Adapter.

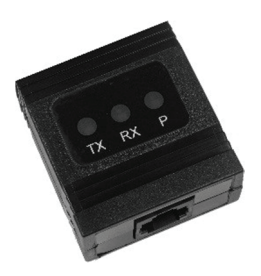

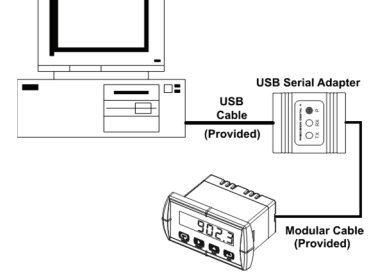

**Figure 19. USB Adapter Connections**

- There is **no need to recalibrate** the meter when first received from the factory.
- The meter is *factory calibrated* prior to shipment, for all input types, in milliamps, volts, and degrees respectively. The calibration equipment is certified to NIST standards.

### **Overview**

There are no jumpers involved in the setup process of the meter. The RTD/TC selector switch, located between the SIGNAL and SERIAL connectors, must be set accordingly for the meter to accept RTD or thermocouple inputs, Figure 2.

Setup and programming is done through the front panel buttons.

After power and signal connections have been completed and verified, apply power to the meter.

> For **QUICK INTERFACE REFER-ENCE GUIDE** go to page 74

## **Front Panel Buttons and Status LED Indicators**

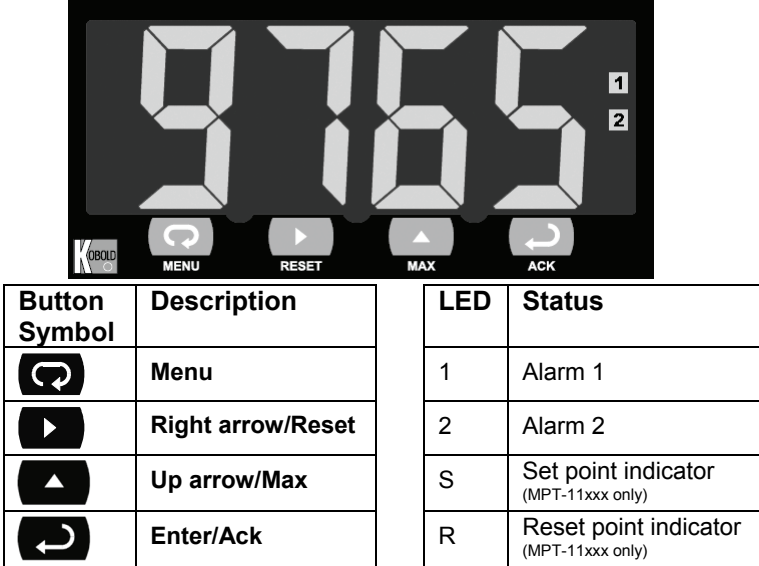

- Press the **Menu** button to enter or exit the Programming Mode at any time.
- Press the **Right** arrow button to move to the next digit during digit programming.
- Press the **Up** arrow button to scroll through the menus, decimal point, or to increment the value of a digit.
- Press the **Enter/Ack** button to access a menu or to accept a setting.
- Press the **Right** arrow and **Menu** button simultaneously or hold the **Menu** button for approximately 3 seconds to access the *Advanced Features Menu* of the meter.

### **Display Functions and Messages**

The meter displays various functions and messages during setup/programming and operation. The following table shows the displayed functions and messages with their action/setting description.

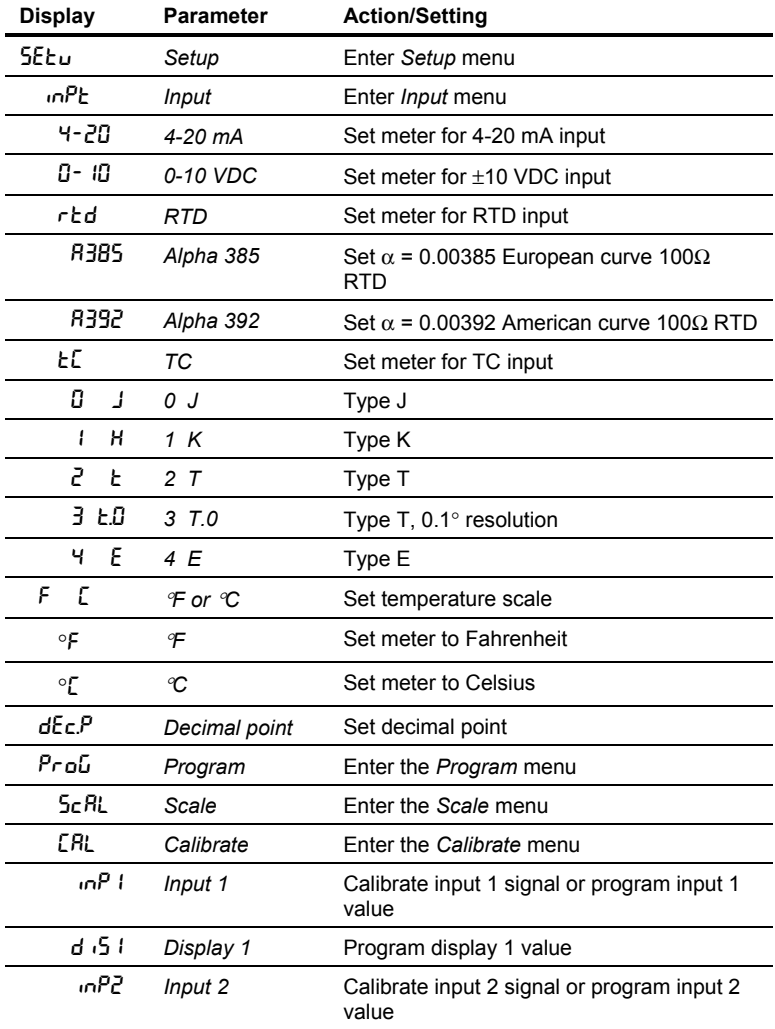

KOBOLD Model MPT **CODE CONTROLLY** Operating Instructions

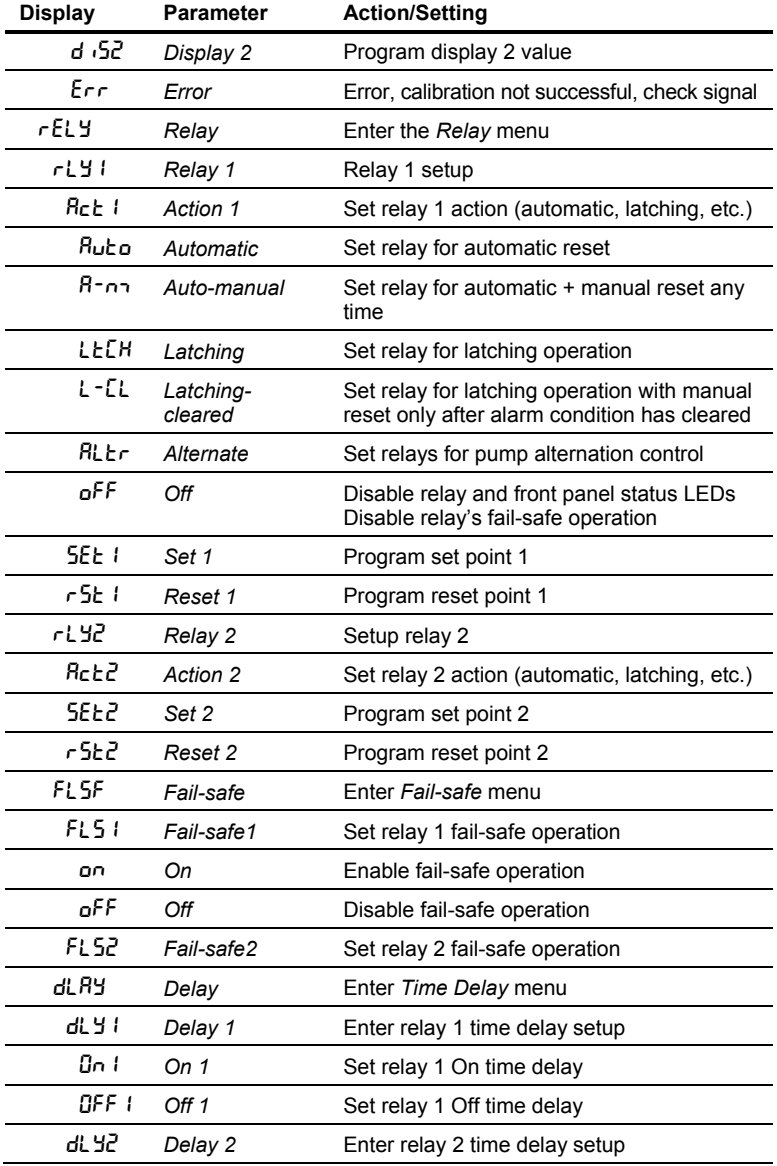

KOBOLD Model MPT **CODE CONTROLLY** Operating Instructions

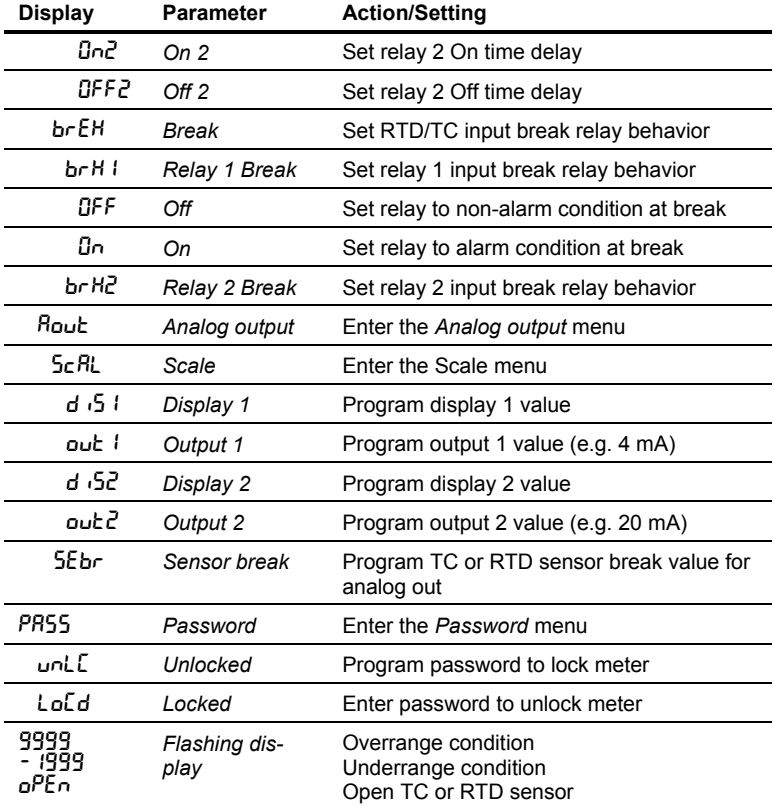

## **Main Menu**

The main menu consists of the most commonly used functions: *Setup* and *Password*.

• Press **Menu** button to enter Programming Mode then press **Up** arrow button to scroll main menu.

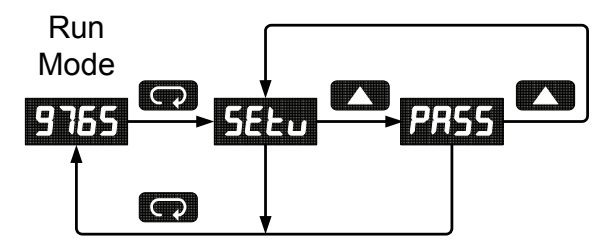

- Press **Menu**, at any time, to exit and return to Run Mode. Changes made to settings prior to pressing **Enter/Ack** are not saved.
- Changes to the settings are saved to memory only after pressing **Enter/Ack**.
- The display moves to the next menu every time a setting is accepted by pressing **Enter/Ack**.

## **Setting Numeric Values**

The numeric values are set using the **Right** and **Up** arrow buttons. Press **Right** arrow to select next digit and **Up** arrow to increment digit value.

The digit being changed is displayed brighter than the rest.

Press the **Enter/Ack** button, at any time, to accept a setting or **Menu** button to exit without saving changes.

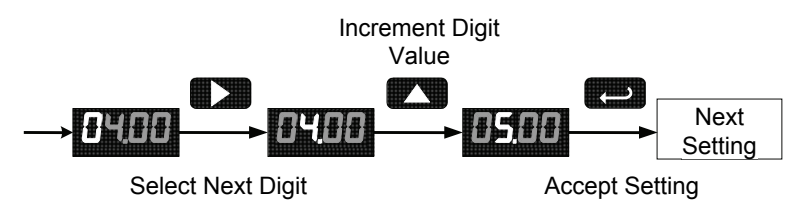

The decimal point is set using the **Up** arrow button in the *Setup-decimal point* menu.

## **Setting Up the Meter (5EŁu)**

The *Setup* menu is used to select:

- 1. Input signal the meter will accept
- 2. Decimal point position for process inputs
- 3. Units ( ${}^{\circ}$ F or  ${}^{\circ}$ C) for temperature inputs
- 4. Relay operation
- 5. 4-20 mA analog output set up

Press the **Enter/Ack** button to access any menu or press **Up** arrow button to scroll through choices. Press the **Menu** button to exit at any time.

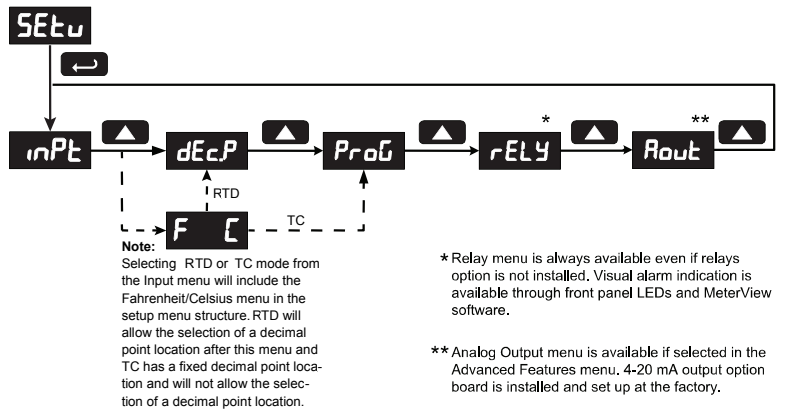

### **Setting the Input Signal (**inpt**)**

Enter the *Input* menu to set up the meter to display current (4-20), voltage  $(D-10)$ , thermocouple  $(E)$ , or RTD (red) inputs.

The voltage input is capable of accepting any signal from -10 to +10 VDC. Select voltage input to accept 0-5, 1-5, 0-10, or ±10 VDC signals.

The current input is capable of accepting any signal from -20 to 20 mA. Select current input to accept 0-20 or 4-20 mA signals.

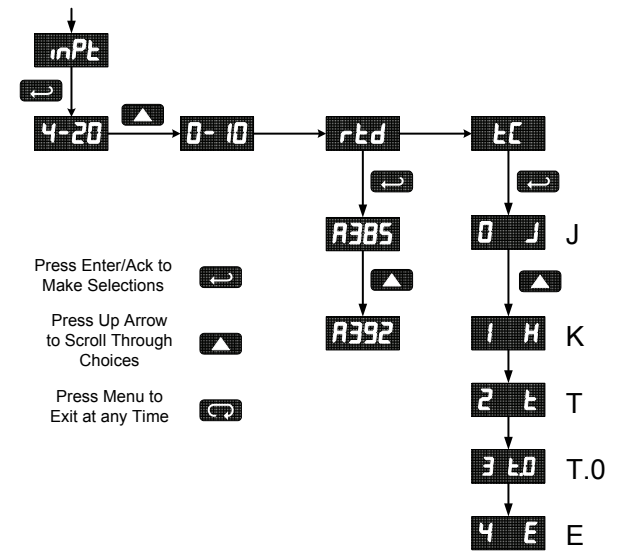

If RTD is selected, the display shows **R385** or **R392**. Select the coefficient to match the RTD sensor, either  $0.00385$  ( $R385$ , European curve) or 0.00392 ( $\textsf{R3S2}$ , American curve). The display then shows the decimal point menu,  $dEcP$ . Select the decimal point resolution as shown on page 35.

If TC is selected, scroll through the thermocouple types and select the type matching the TC sensor.

The input signal must be connected to the appropriate input terminals and the RTD/TC selector switch must be set, see Figure 8 on page 19.

*For thermocouple inputs, allow at least 30 minutes warm-up time for meter to reach specified accuracy.* 

### **Setting the Decimal Point (dc.PL)**

Decimal point for process inputs may be set with up to three decimal places or with no decimal point at all.

Decimal point for RTD inputs may be set with 1 decimal place or none. Decimal point for thermocouple inputs is fixed.

Pressing the **Up** arrow moves the decimal point one place to the right until no decimal point is displayed, it then moves to the leftmost position.

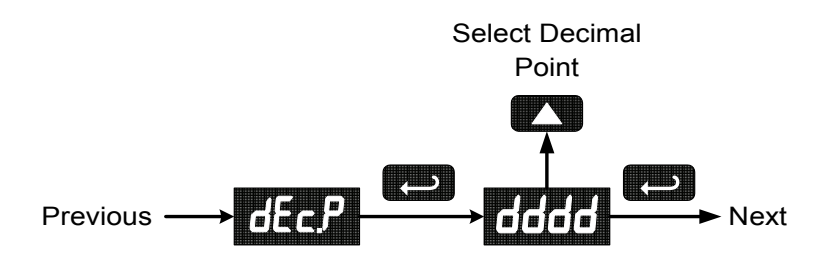

## **Setting the Temperature Scale (**F C**)**

The meter can be set to display temperature in degrees Fahrenheit or Celsius.

Press **Up** arrow to change selection.

Press **Enter/Ack** to accept.

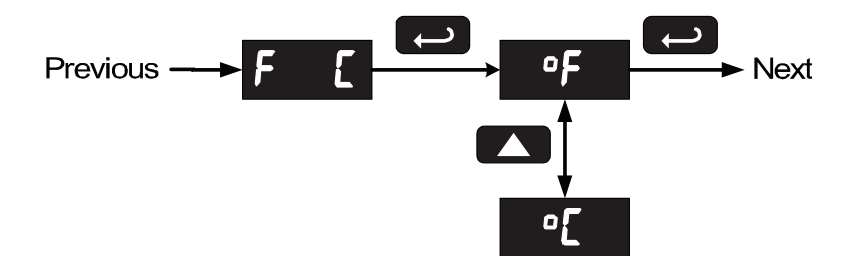

### **Programming the Meter (ProG)**

It is **very important** to read the following information, before proceeding to program the meter:

- There is **no need to recalibrate** the meter when first received from the factory.
- The meter is *factory calibrated* prior to shipment, for all input types, in milliamps, volts, and degrees respectively. The calibration equipment is certified to NIST standards.
- Use the *Scale* menu to scale process inputs (e.g. 4-20 mA). A calibrated signal source is not needed to scale the meter.
- For thermocouple and RTDs, just connect the sensor to the proper terminals and turn the power on. *No calibration needed!* (when the meter is first received from the factory).

The *Program* menu contains the *Calibrate* and the *Scale* menus.

Process inputs may be calibrated or scaled to any display within the range of the meter.

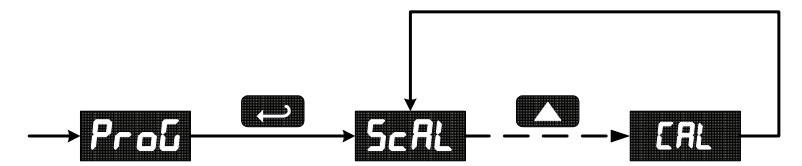

Additional parameters, not needed for most applications, are programmed with the *Advanced Features* menu, see *Advanced Features Menu*, page 54.
#### **Scaling the Meter (ScRL)**

The process inputs (4-20 mA and  $\pm$ 10 VDC) can be scaled to display the process in engineering units.

A signal source is not needed to scale the meter; simply program the inputs and corresponding display values.

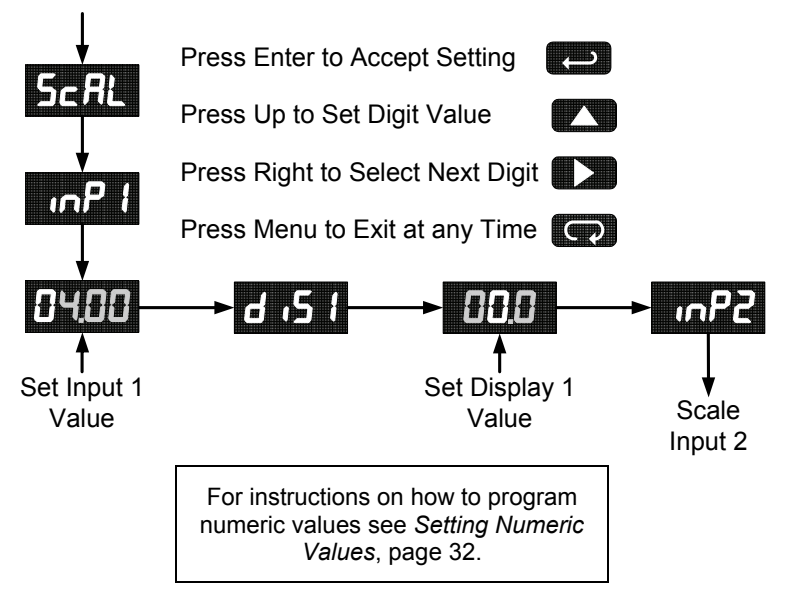

Note:

The *Scale* menu is not available for temperature inputs.

#### **Error Message (**Err**)**

An error message indicates that the calibration or scaling process was not successful.

After the error message is displayed, the meter reverts to input 1, allowing the appropriate input signals to be applied.

The error message might be caused by any of the following conditions:

- 1. Input signal is not connected to the proper terminals or it is connected backwards.
- 2. Wrong signal selection in *Setup* menu.
- 3. Minimum input span requirements not maintained.
- 4. Input 1 signal inadvertently applied to calibrate input 2.

#### **Minimum Input Span**

The minimum input span is the minimum difference between input 1 and input 2 signals required to complete the calibration or scaling of the meter.

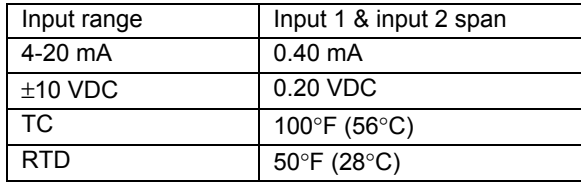

#### **Calibrating the Meter (CRL)**

To scale the meter without a signal source, refer to Scaling the Meter  $(5c$  $\text{RL})$ , page  $37$ .

The meter can be calibrated to display the process in engineering units by applying the appropriate input signal and following the calibration procedure.

The use of a calibrated signal source is strongly recommended to calibrate the meter.

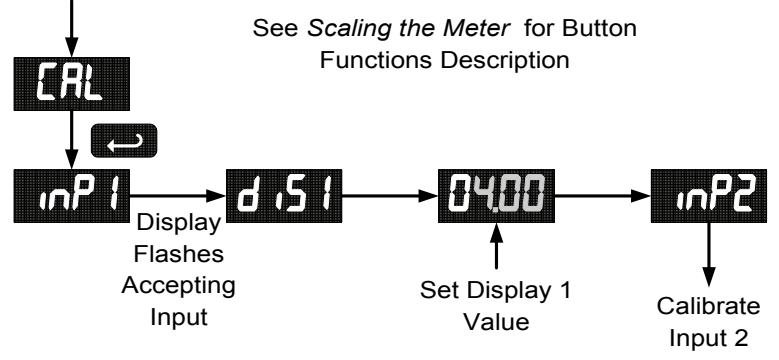

## **Recalibrating Temperature Inputs (CRL)**

Remember, the meter is **calibrated** at the factory prior to shipment. Recalibration is recommended at least every twelve months.

The *Calibration* (CAL) menu is used to **recalibrate** the thermocouple and RTD inputs.

> *Allow at least 30 minutes of warm-up time before performing recalibration procedure to ensure specified accuracy.*

#### **Recommended Calibration Points**

To recalibrate the meter, it is recommended to use the Fahrenheit scale; this will give a greater degree of accuracy to the calibration. The scale can be changed to the Celsius scale after calibration is completed. The meter will display temperature accurately in any scale. The following table shows the recommended low and high calibration points for all types.

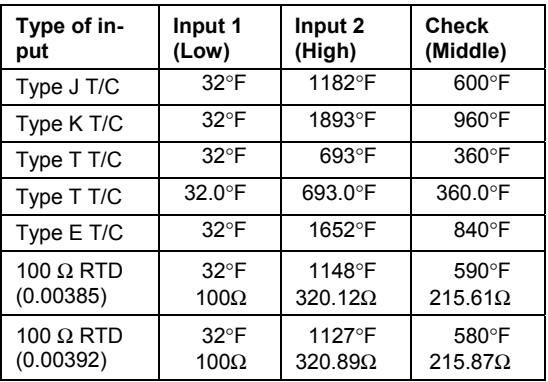

#### **Recalibration Procedure for Temperature Inputs**

- 1. Connect signal to the meter using the appropriate wire (e.g. type J thermocouple wire to recalibrate type J input), see page 19.
- 2. Set up the meter to accept the selected input (e.g. type J T/C), see page 34.
- 3. Set up the meter to display temperature in degrees Fahrenheit, see page 35.
- 4. Apply signal corresponding to input 1 (32°F) and program display 1 to 32, see page 39.
- 5. Apply signal corresponding to input 2 (1182°F for type J) and program display 2 accordingly, see page 39.
- 6. After the meter accepts input 2, the display flashes the message  $LJr$ that indicates the meter is sensing the cold junction reference. This completes the recalibration procedure for the selected input.

## **Recalibrating Process Inputs (ICRL)**

The *Internal Calibration* (ILRL) menu, located in the Advanced features menu, is used to recalibrate the current and voltage inputs. Recalibration is recommended at least every twelve months.

Refer to Internal Calibration (ICal), page 63 for instructions.

#### **Setting the Relay Operation (** $rELY$ **)**

This menu allows you to set up the operation of the relays:

- 1. Relay action
	- a. Automatic reset only (non-latching)
	- b. Automatic + manual reset at any time (non-latching)
	- c. Latching (manual reset only)
	- d. Latching with Clear (manual reset only after alarm condition has cleared)
	- e. Pump alternation control (automatic reset only)
	- f. Off (relay and status LED disabled)
- 2. Set point
- 3. Reset point
- 4. Fail-safe operation
	- a. On (enabled)
	- b. Off (disabled)
- 5. Time delay
	- a. On delay (0-199 seconds)
	- b. Off delay (0-199 seconds)
- 6. Break Condition Behavior
	- a. Off (non-alarm condition)
	- b. On (alarm condition)

Refer to page 29 for a description of *Display Functions and Messages*

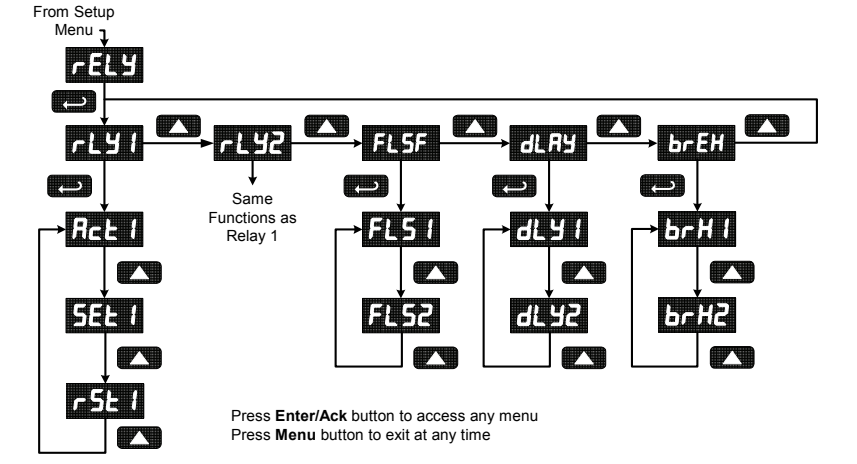

#### **Setting the Relay Action**

The relays' *Action* menu allows the user to set up the operation of the relays. The relays may be set up for any of the following modes of operation:

- 1. Automatic reset (non-latching)
- 2. Automatic + manual reset at any time (non-latching)
- 3. Latching (manual reset only, at any time)
- 4. Latching with Clear (manual reset only after alarm condition has cleared)
- 5. Pump alternation control (automatic reset only)
- 6. Off (relay and status LED disabled)

The following graphic shows relay 1 action setup; relay 2 is set up in a similar fashion.

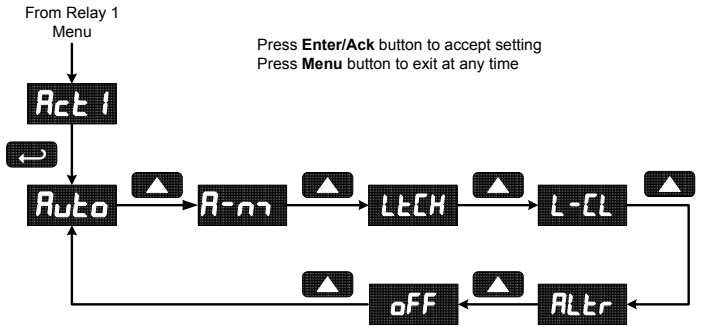

#### **Programming Set and Reset Points**

High alarm indication: program set point above reset point.

Low alarm indication: program set point below reset point.

The deadband is determined by the difference between set and reset points. Minimum deadband is one display count. If set and reset points are programmed the same, relay will reset one count below set point.

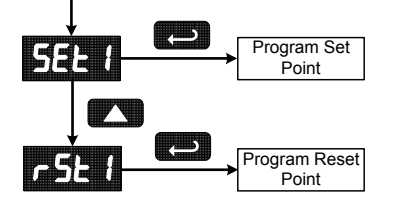

# **Quick Set Points**

Press **Up** arrow and **Menu** at the same time to access set/reset points quickly.

#### **Setting Fail-Safe Operation**

The fail-safe operation is set independently for each relay. Select on to enable or select of F to disable fail-safe operation.

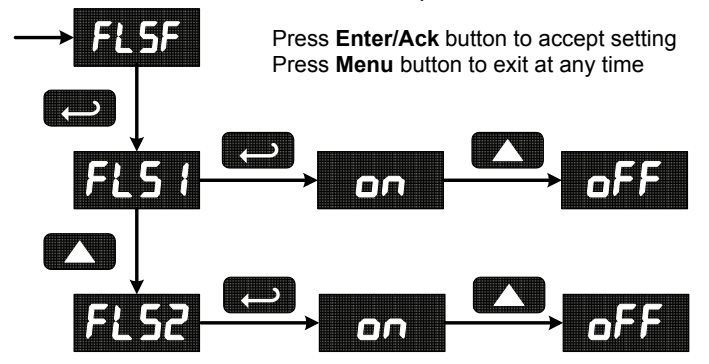

#### **Programming Time Delay**

The *On* and *Off* time delays may be programmed for each relay between 0 and 199 seconds. The relays will transfer only after the condition has been maintained for the corresponding time delay.

The *On* time delay is associated with the set point.

The *Off* time delay is associated with the reset point.

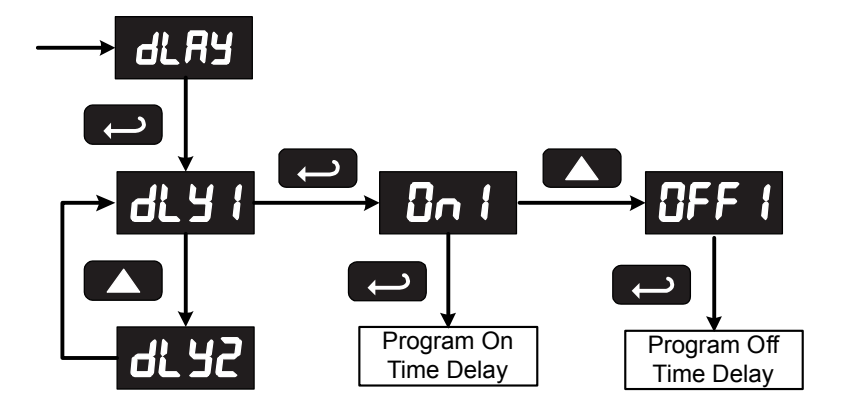

#### **Setting Sensor Break Condition**

The sensor break relay condition may be programmed for each relay as *On* (alarm) or *Off* (non-alarm). The relays will enter these states when a sensor break is detected for RTD or thermocouple inputs. These settings have no effect when current or voltage inputs are selected.

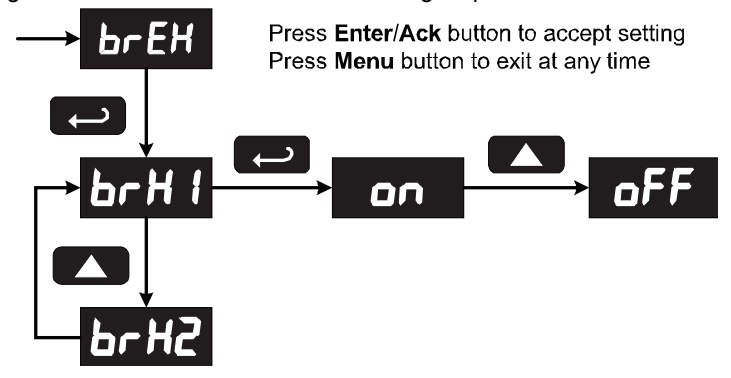

#### **Relay and Alarm Operation**

The following graphs illustrate the operation of the relays, status LEDs, and ACK button.

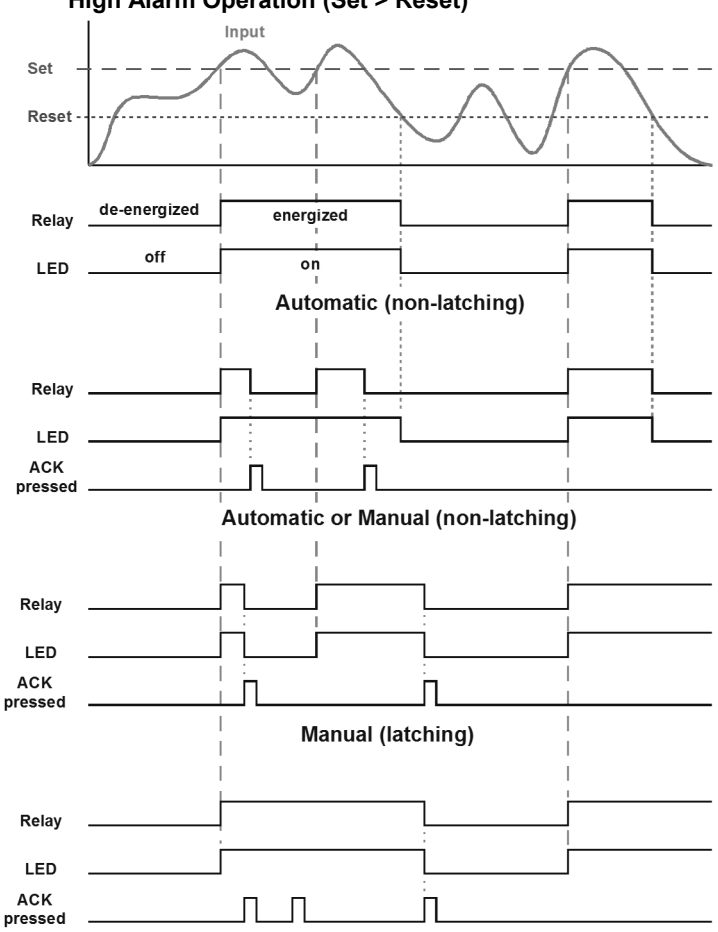

**High Alarm Operation (Set > Reset)** 

Manual only after passing below Reset (latching with clear)

For Manual reset mode, ACK can be pressed anytime to turn "off" relay. For relay to turn back "on", signal must go below set point, and then go above it.

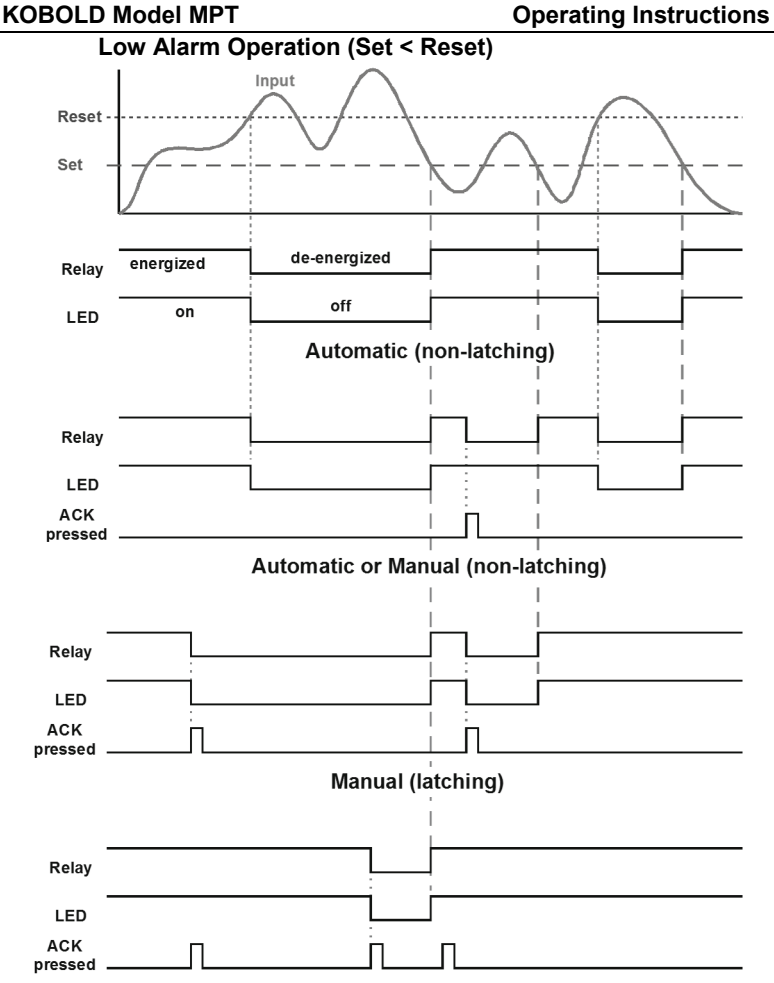

Manual only after passing above Reset (latching with clear)

For Manual reset mode, ACK can be pressed anytime to turn "off" relay. For relay to turn back "on", signal must go above set point, and then go below it.

#### **Time Delay Operation**

The following graphs show the operation of the time delay function.

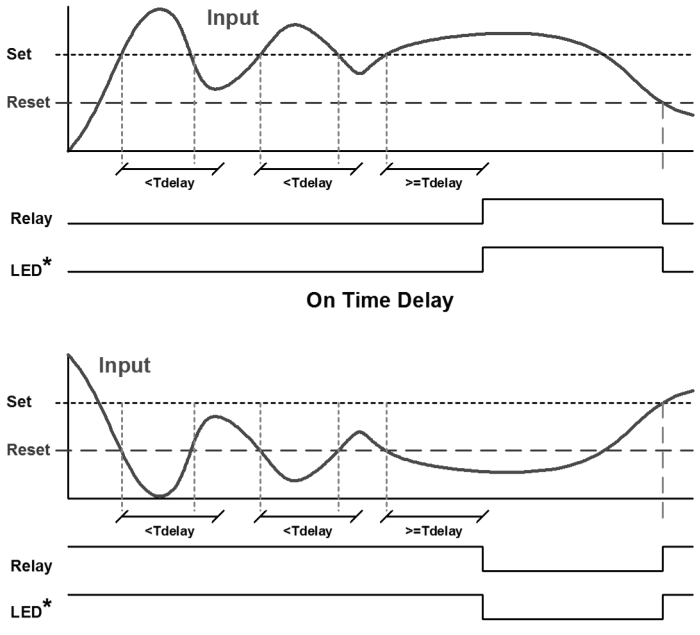

#### **Off Time Delay**

If the signal crosses the set point, the *On* time delay timer starts and the relay trips when the time delay has elapsed. If the signal drops below the set point (high alarm) before the time delay has elapsed, the *On* time delay timer resets and the relay does not change state. The same principle applies to the *Off* time delay.

**\* Note:** The LED is not affected by Time Delay when *"Automatic or Manual"* reset mode is selected. Rather the LED follows the set and reset points.

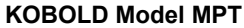

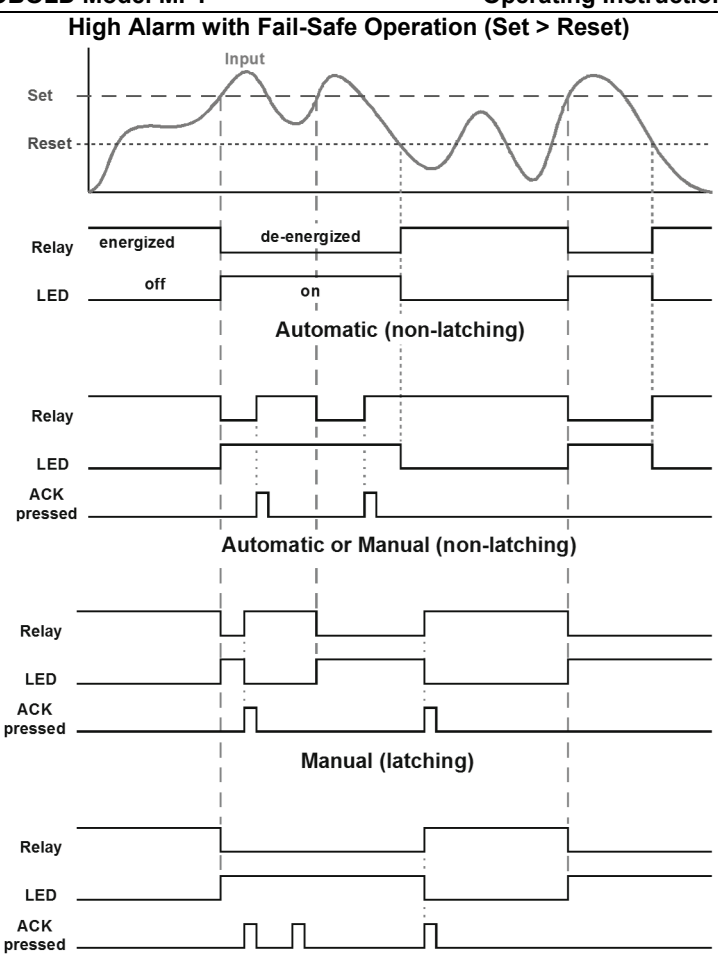

Manual only after passing below Reset (latching with clear)

**Fail-safe operation:** relay coil is energized in non-alarm condition. In case of power failure, relay will go to alarm state.

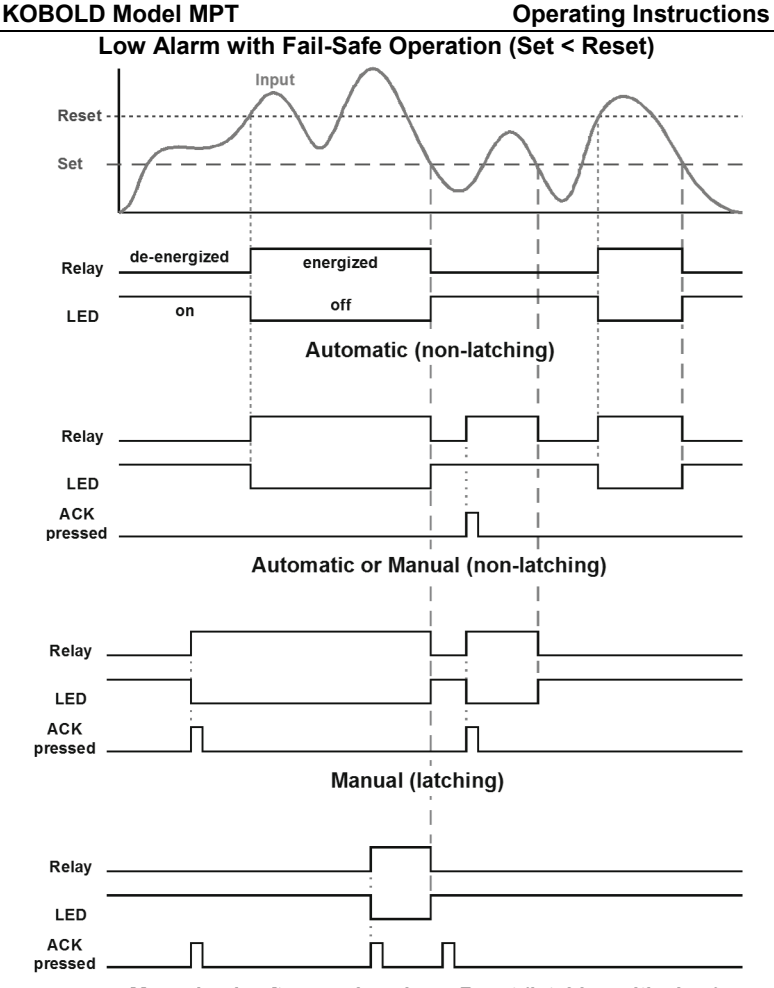

Manual only after passing above Reset (latching with clear)

**Fail-safe operation:** relay coil is energized in non-alarm condition. In case of power failure, relay will go to alarm state.

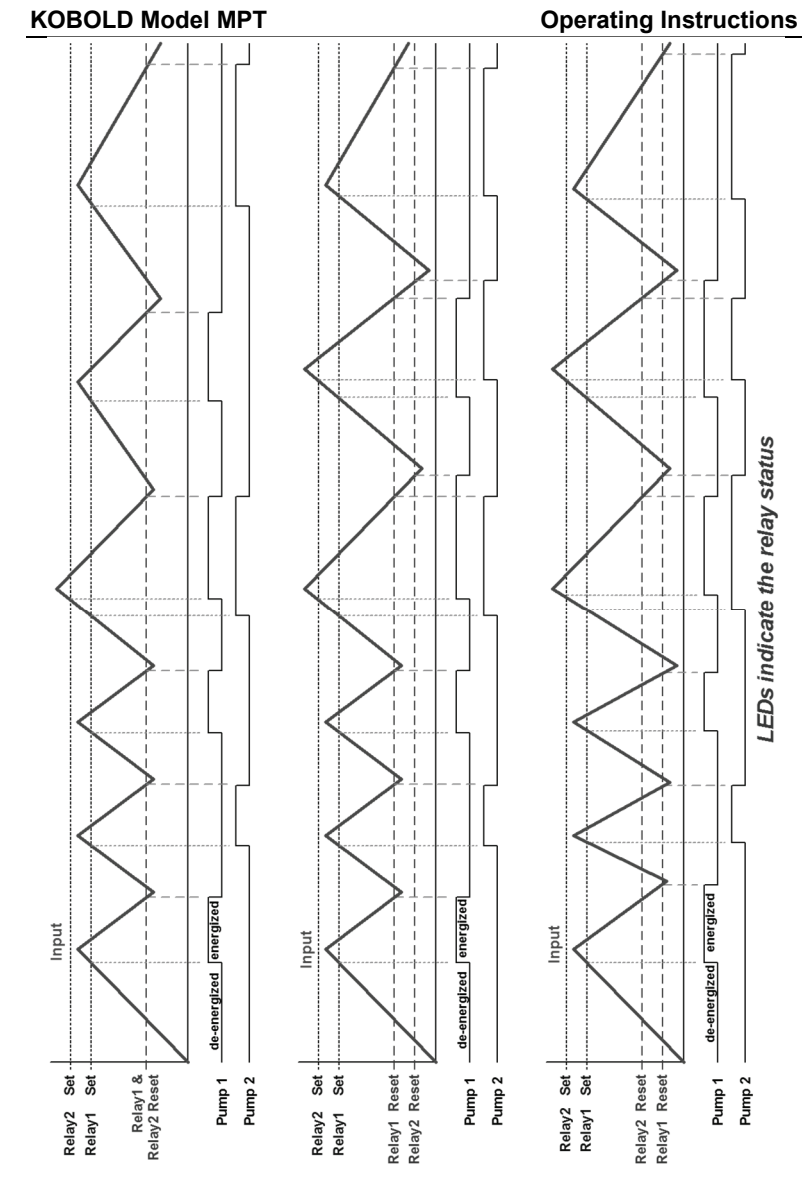

50

# **Pump Alternation Control Operation Pump Alternation Control Operation**

#### **Scaling the 4-20 mA Analog Output (**Aout**)**

The 4-20 mA analog output can be scaled to provide a 4-20 mA signal for any display range selected.

No equipment is needed to scale the analog output; simply program the display values to the corresponding mA output signal.

Depending on the version of meter purchased, the *Analog Output* menu may not appear in the *Setup* menu. This menu is enabled or disabled at the factory via the *Advanced Features* menu. For more information on the Advanced Features Menu see page 54.

The *Analog Output* menu is used to program:

- 1. 4-20 mA output based on display values
- 2. Sensor break value in mA

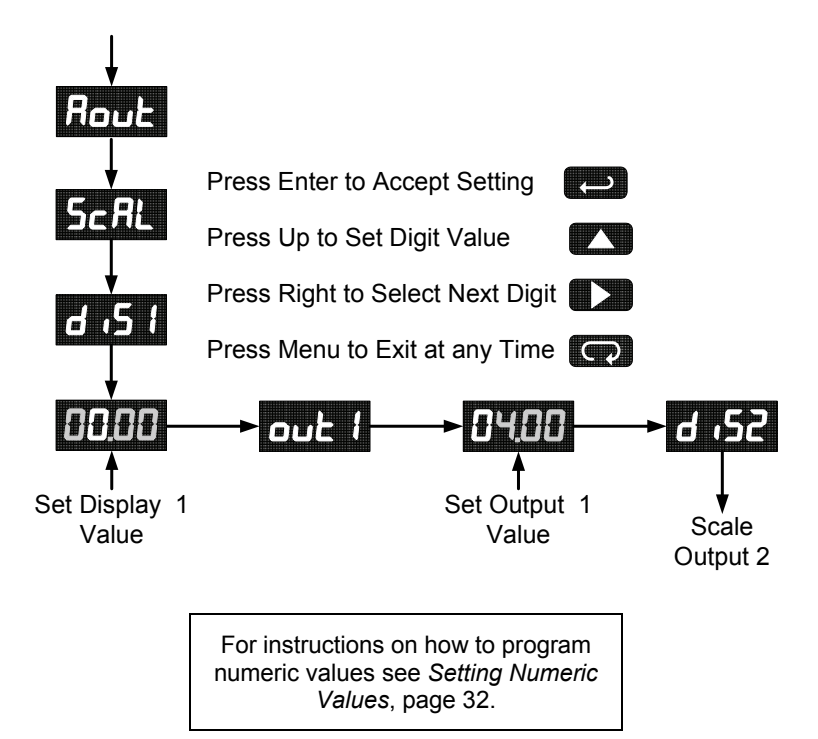

#### **Program the Sensor Break Output Value (**SEbr**)**

The sensor break value corresponds to the output signal generated when the meter detects a sensor break for thermocouple and RTD inputs.

For example, if there is an open thermocouple, the meter displays the message " $\sigma$  $\ell$   $\bar{\ell}$ " and the analog output goes to the programmed sensor break value (e.g. 3.00 mA).

The sensor break value can be programmed from 0.00 to 23.99. The typical output signal range is 1.00 to 23.00 mA (e.g. If sensor break value is programmed to 0.00, the actual output will not be greater than 1.00 mA).

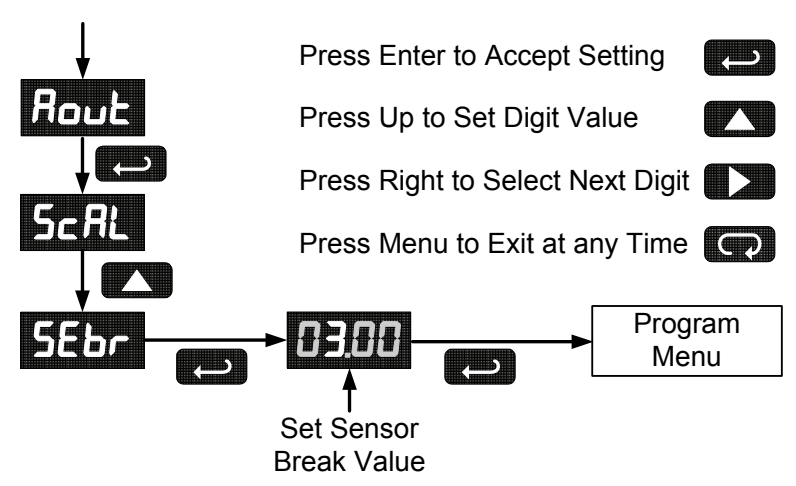

# **Analog Output when Display is Out of Range**

The analog output reflects the display out of range conditions as follows:

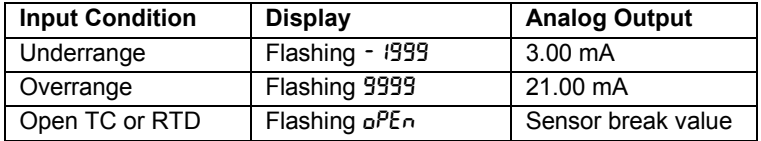

# **Setting Up the Password (PR55)**

The *Password* menu is used to program a four-digit password to prevent unauthorized changes to the programmed parameter settings.

#### **Locking the Meter**

Enter the *Password* menu and program a four-digit password.

For instructions on how to program numeric values see Setting Numeric Values, page 32.

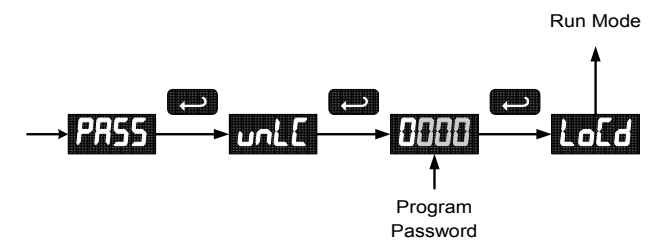

Record the password for future reference. If appropriate, it may be recorded in the space provided.

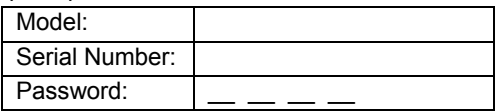

#### **Unlocking the Meter**

If the meter is password protected, the correct password must be entered in order to make changes to the parameter settings.

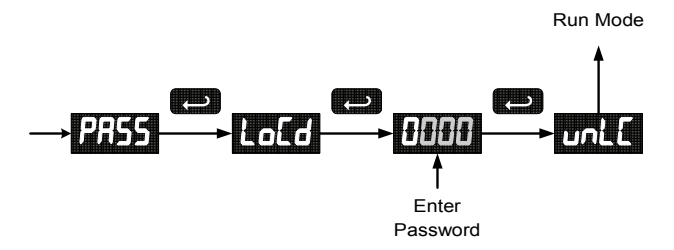

Entering the correct four-digit number sets the password to 0000, disabling the protection.

Changes to the programmed parameter settings are allowed only with the password set to 0000.

If the password entered is incorrect, the meter displays  $L \circ L d$  (Locked) for about two seconds, then it returns to Run Mode. To try again, press **Enter/Ack** while the *Locked* message is displayed.

#### **Forgot the Password?**

The password may be disabled by the following procedure:

- 1. Note display reading prior to pressing the Menu button. Ignore decimal point and sign.
- 2. Access the *Password* menu, add 2 to the noted reading and enter that number as the password  $(e.g.$  display reading  $= -1.23$ , password  $= 0125$ ).

# **Advanced Features Menu**

To simplify the setup process, functions not needed for most applications are located in the *Advanced Features* menu.

Press the **Right** arrow and **Menu** button simultaneously or hold the Menu button for approximately 3 seconds to access the *Advanced Features Menu* of the meter.

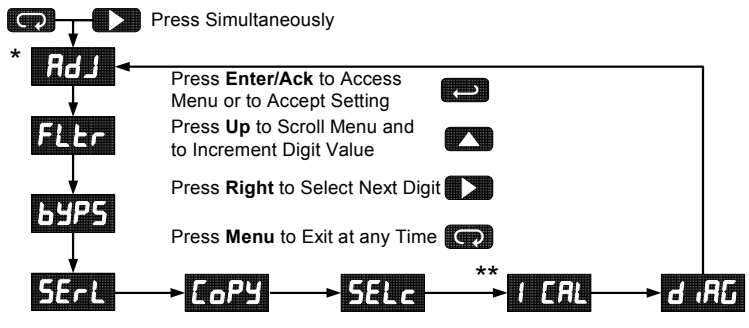

- \* Available for temperature inputs only
- \* \* Available for process inputs only

## **Advanced Features Menu & Display Messages**

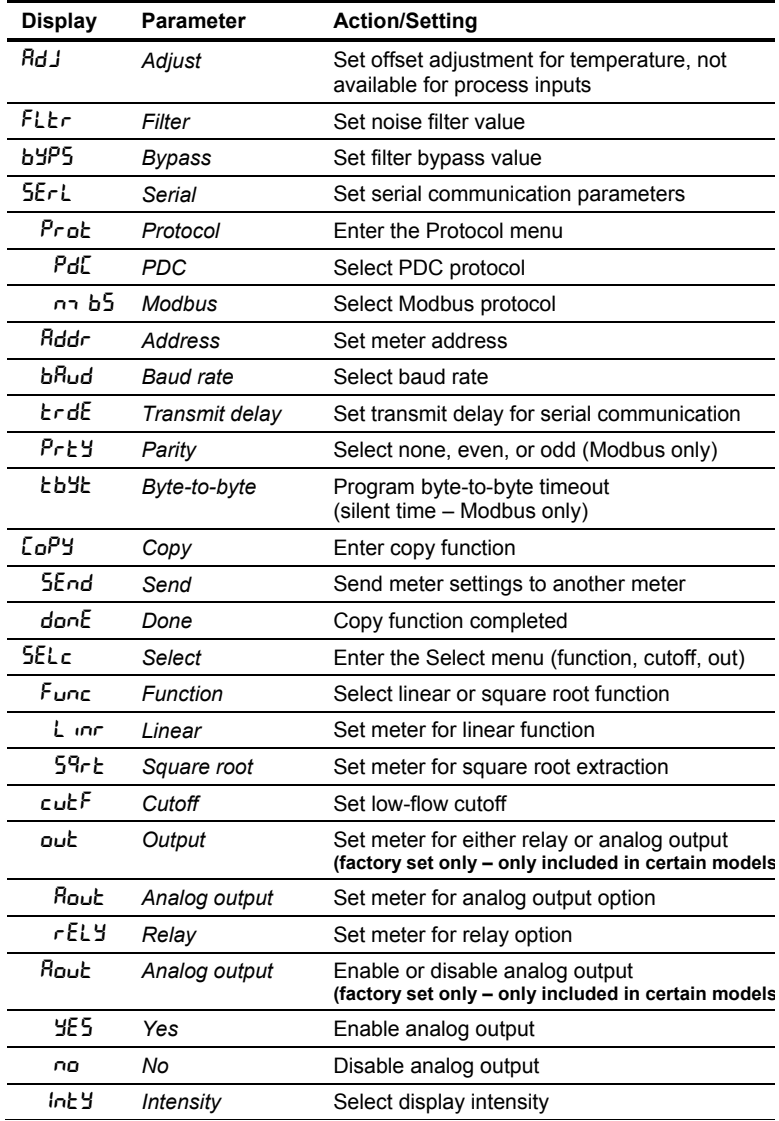

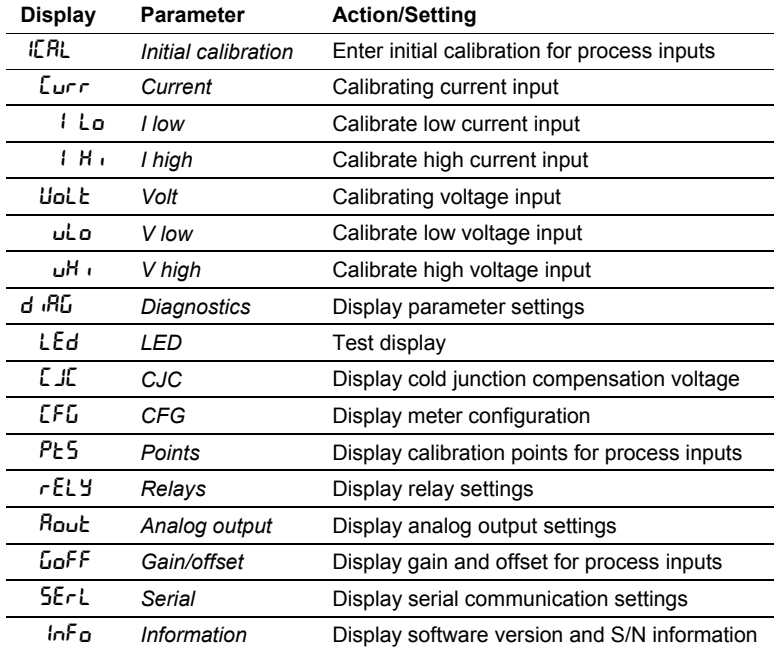

#### **Offset Adjustment (**Adj**)**

This parameter allows the user to select an offset adjustment to the temperature being displayed. Offset adjustment values can be either positive or negative and can be any number within  $\pm 19.9^\circ$ . The offset adjustment value is programmed through the *Adjust* menu.

The offset adjustment feature can be useful to compensate for errors due to thermocouple junctions or excessive lead wire resistance in RTDs.

The offset adjustment value is automatically reset to zero whenever the type of temperature sensor is changed (*i.e.* Thermocouple type or RTD curve).

Celsius/Fahrenheit conversion of the offset adjustment value is automatic, see note 2 below for important limitations.

Notes:

- 1. Offset adjustment is available only when TC or RTD input is selected.
- 2. If adjustment value is greater than 11°C and the temperature scale is changed to Fahrenheit, the maximum applied adjustment will be 19.9°F.

# **Noise Filter (FLEr)**

Most applications do not require changing this parameter. It is intended to help attain a steady display with an unsteady (noisy) input signal.

The field selectable noise filter averages any minor or quick changes in the input signal and displays the reading with greater stability.

Increasing the filter value will help stabilize the display, however this will reduce the display response to changes on the input signal.

The filter level may be set anywhere from 2 to 199.

Setting filter value to zero disables filter function, and bypass setting becomes irrelevant.

#### **Noise Filter Bypass (**byps**)**

The meter can be programmed to filter small input changes, but allow larger input changes to be displayed immediately, by setting the bypass value accordingly.

If the input signal goes beyond the bypass value, it will be displayed immediately with no averaging done on it.

The noise filter bypass value may be set anywhere from 0.2 to 99.9. It corresponds to percentage of full scale for process inputs and to degrees Fahrenheit for temperature inputs.

Increasing the bypass value may slow down the display response to changes on the input signal.

#### **Serial Communications (5ErL)**

The meter is equipped with serial communications capability as a standard feature using PDC Serial Communication Protocol. The Modbus RTU protocol is included on all models after 5/1/2010. To communicate with a computer or other data terminal equipment, an RS-232 or RS-485 adapter option is required; see *Ordering Information* on page 3 for details.

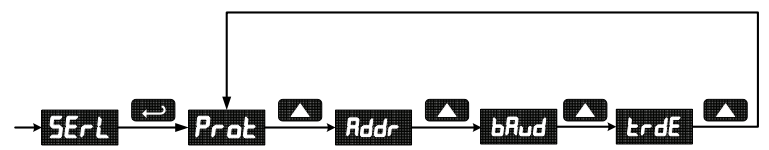

When using more than one meter in a multi-drop mode, each meter must be provided with its own unique address. The address may be programmed from 00 to 99 for PDC protocol and from 1 to 247 for Modbus protocol. The transmit delay may be set between 0 and 199 ms (see Serial Communication Adapter manual for more details).

The MPT can also be connected directly to another MPT meter through a cable assembly (option G). This allows the user to copy all the settings from one meter to another, using the *Copy* function.

## **Protocol Selection Menu (**Prot**)**

The Protocol selection menu is used to select either the PDC or the Modbus protocol.

# **Select Menu (**SElc**)**

The *Select* menu is used to select linear or square root function, display intensity, and low-flow cutoff. Selection for relay or analog output is a factory setting depending on the option installed.

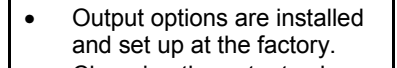

• Changing the output selection will cause erroneous operation.

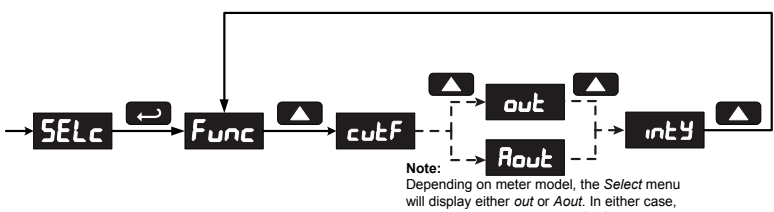

the output selection menu is for factory use only. Do not attempt to change output selection.

# **Linear or Square Root Function (**linr **or** Sqrt**)**

Meters are set up at the factory for linear function. The linear function provides a display that is linear with respect to the input signal. The square root function is used to linearize the signal from a differential

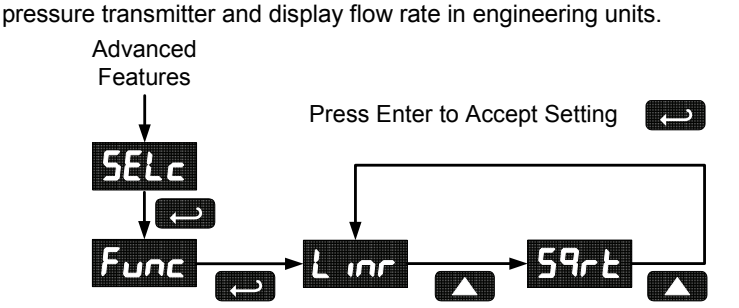

## **Low-Flow Cutoff (**cutF**)**

The low-flow cutoff feature allows the meter to be programmed so that the often-unsteady output from a differential pressure transmitter, at low flow rates, always displays zero on the meter.

The cutoff value may be programmed from 0 to 9999. Below the cutoff value, the meter will display zero. Programming the cutoff value to zero disables the cutoff.

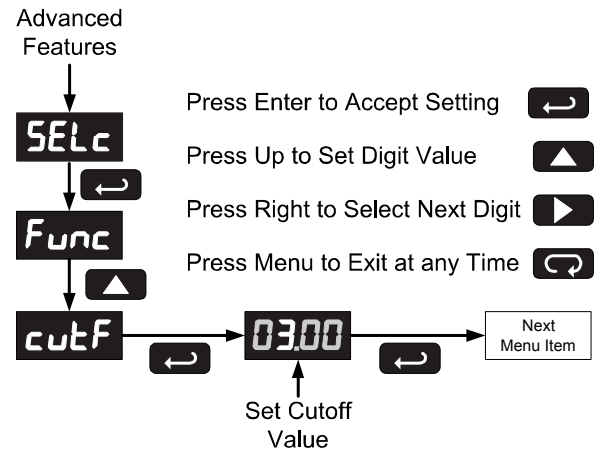

## **Display Intensity (**inty**)**

The Display Intensity function allows the selection of eight levels of intensity for various lighting conditions.

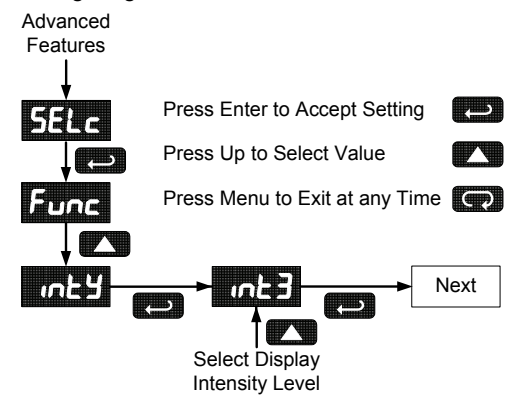

#### **MeterView® Software**

KOBOLD's MeterView® software allows the MPT to be programmed from a PC and to act as a data logger.

MeterView® software allows all setup parameters to be saved to a file for reporting, restoring, or programming other meters.

See *Ordering Information*, page 3 to order MeterView® software.

*Note: PDC protocol must be selected to communicate with MeterView®. Option F provides the necessary USB adapter to use MeterView software* 

#### **Meter Copy Function (**Copy**)**

The *Copy* function is used to copy (or clone) all the settings from one meter to other meters requiring exactly the same setup and programming (*i.e*. type of input, scaling, decimal point, filter, bypass, etc.).

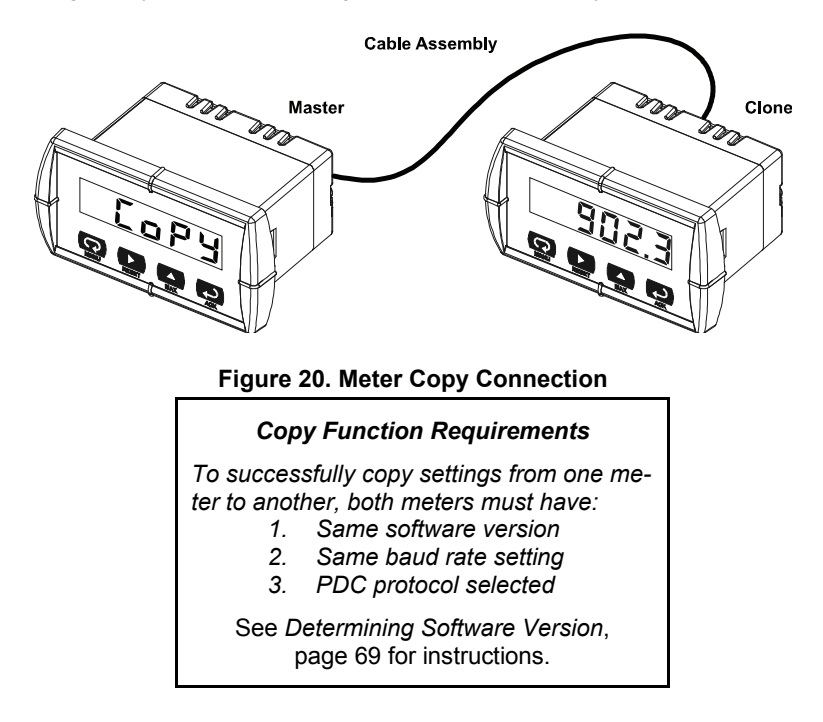

#### **Meter Cloning Instructions**

**NOTICE!** *Do not connect the two meters to the same 4-20 mA loop while cloning. Internal calibration may be affected.* 

- 1. Connect the two meters using cable assembly (option G) or equivalent (*e.g.* Digi-Key P/N H1663-07-ND). Cable should not exceed  $7'$  (2.1 m).
- 2. Power up both meters. Leave Clone meter in Run Mode.
- 3. Enter the *Advanced Features Menu* of the Master meter, see *Advanced Features Menu*, page 54.
- 4. Scroll to *Copy* function using **Up** arrow button then press **Enter/Ack**.
- 5. The meter displays the message Send. Press **Enter/Ack**, the display flashes while sending data. The message done is displayed when copying is completed.

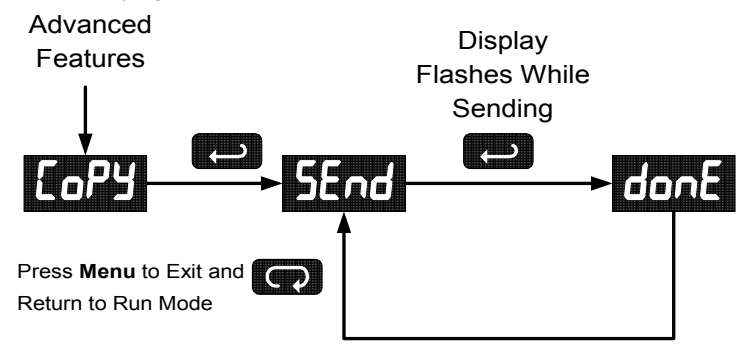

- 6. The Clone meter displays the memory address being programmed then the message done when copying is completed. The meter initializes and returns to Run Mode using the same settings as the Master.
- 7. If meter to be cloned does not respond to the data being sent, refer to *Copy Function Requirements* above.

#### **Internal Calibration (ICRL)**

- There is **no need to recalibrate** the meter when first received from the factory.
- The meter is *factory calibrated* prior to shipment, for all input types, in milliamps, volts, and degrees respectively. The calibration equipment is certified to NIST standards.

The internal calibration allows the user to scale the meter without applying a signal. This menu is not available if the meter is set up for TC or RTD inputs.

The use of calibrated signal sources is necessary to perform the internal calibration of the meter.

Check calibration of the meter at least every 12 months. Each input type must be recalibrated separately, if meter will be used with all input types.

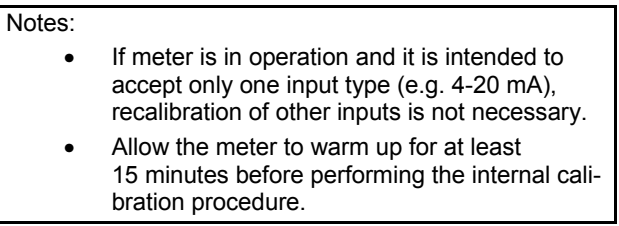

The *Internal calibration* menu is part of the *Advanced Features Menu*.

- 1. Press the Right arrow **and** Menu button simultaneously **or** hold the Menu button for approximately 3 seconds to access the *Advanced Features Menu* of the meter.Press the **Up** arrow button to scroll to the *Internal calibration* menu and press **Enter/Ack**.
- 2. The meter displays either current ( $\mathcal{L}_{\mathbf{u}\mathbf{r}}$ ) or voltage ( $\mathcal{L}_{\mathbf{u}\mathbf{r}}$ ), according to the meter input setup. Press **Enter/Ack** to start the calibration process.

#### **Example for current input internal calibration:**

- 3. The meter displays *Low* input current (I Lo). Apply the low input signal and press **Enter/Ack**. The display flashes for a moment while meter is accepting the low input.
- 4. After the display stops flashing, a number is displayed with the leftmost digit brighter than the rest. The bright digit is the active digit that can be changed by pressing the **Up** arrow button. Press the **Right** arrow button to move to the next digit.
- 5. Set the display value to correspond to the input signal being calibrated.
- 6. The display moves to the high input calibration ( $H_1$ ). Apply the high input signal and press **Enter/Ack**.
- 7. Set the display for the high input calibration in the same way as it was set for the low input calibration.

For instructions on how to program numeric values see Setting Numeric Values*,* page 32.

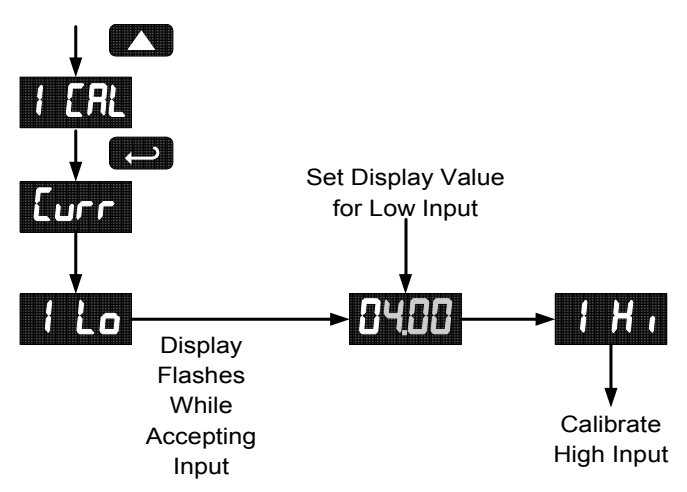

The graphic above shows the calibration of the current input. The voltage input is calibrated in a similar way.

**Tips:** 

- Low and high input signals can be any valid values within the range of the meter.
- Observe minimum input span requirements between input 1 and input 2.
- Low input must be less than high input signal.

#### **Error Message (**Err**)**

An error message indicates that the calibration or scaling process was not successful.

After the error message is displayed, the meter reverts to input 1, allowing the appropriate input signals to be applied.

The error message might be caused by any of the following conditions:

- 1. Input signal is not connected to the proper terminals, or it is connected backwards.
- 2. Wrong signal selection in *Setup* menu.
- 3. Minimum input span requirements not maintained.

#### **Minimum Input Span**

The minimum input span is the minimum difference between input 1 and input 2 signals required to complete the calibration or scaling of the meter.

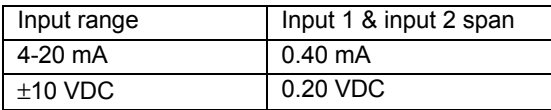

# **OPERATION**

For process inputs, the meter is capable of accepting positive and negative signals and displaying these signals in engineering units from -1999 to 9999 (*e.g.* a signal from -10 to +10 VDC could be displayed as -10.00 to 10.00).

The temperature inputs are displayed according to the input type and temperature units (°F or °C) selected. RTD and Type T thermocouple inputs can be displayed with either 1° or 0.1° resolution.

# **Front Panel Buttons Operation**

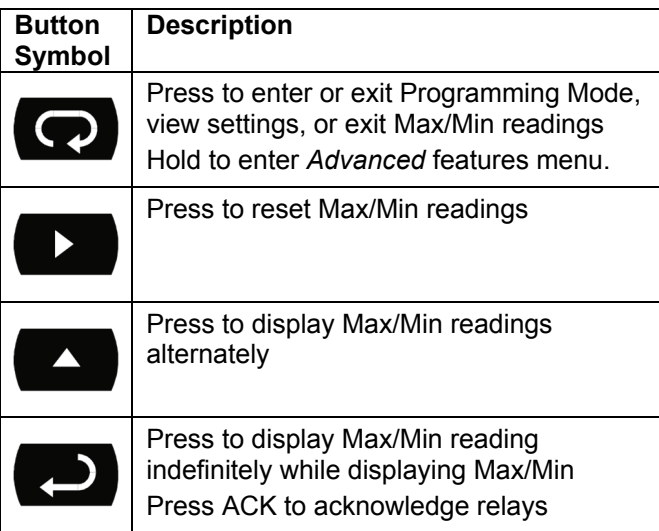

# **Maximum/Minimum Readings**

The main function of the front panel buttons during operation is to display the maximum and minimum readings reached by the process or temperature inputs.

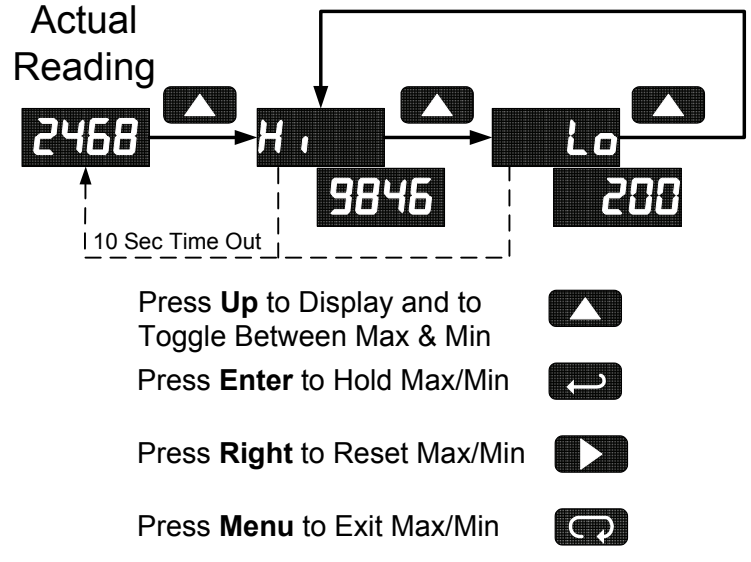

- 1. Press **Up** arrow/**Max** button to display maximum reading since the last reset/power-up.
- 2. Press **Up** arrow/**Max** again to display the minimum reading since the last reset/power-up.
- 3. Press **Enter/Ack** to hold Max/Min display reading, the meter will continue to track new Max/Min readings.
- 4. If **Enter/Ack** is not pressed, the Max/Min display reading will time out after ten seconds and the meter will return to display the actual reading.
- 5. Press **Right** arrow/**Reset** button to reset Max/Min while reading is being displayed. Max/Min display readings are reset to actual reading.

# **MOUNTING DIMENSIONS**

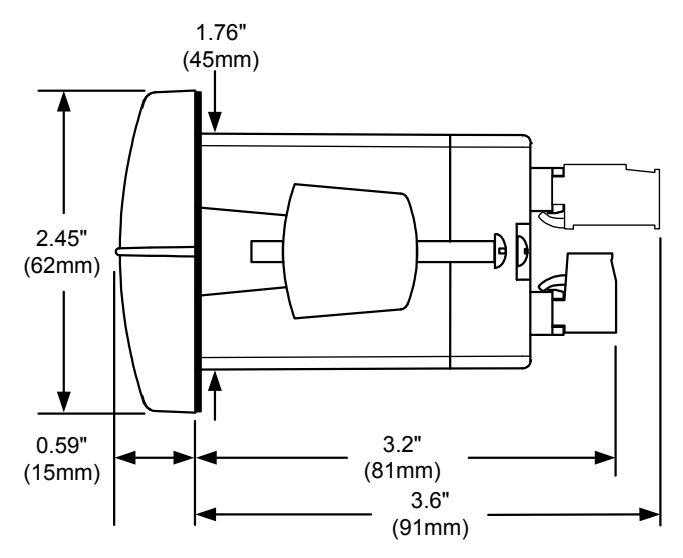

**Figure 21. Meter Dimensions – Side View** 

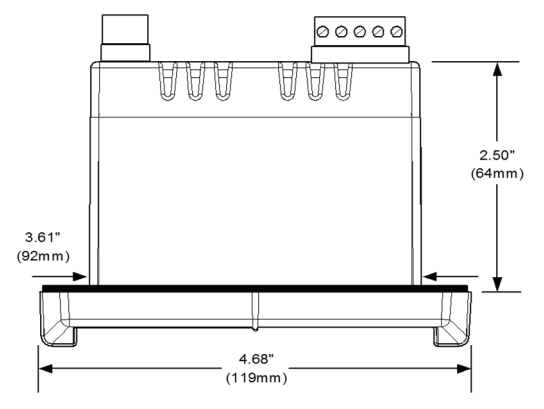

**Figure 22. Case Dimensions – Top View** 

# **TROUBLESHOOTING**

Due to the many features and functions of the meter, it's possible that the setup of the meter does not agree with what an operator expects to see. If the meter is not working as expected, refer to the *Diagnostics* menu and consult the recommendations described below.

# **Diagnostics Menu (**diag**)**

The *Diagnostics* menu is located in the *Advanced Features Menu*, to access *Diagnostics* menu see *Advanced Features Menu*, page 54.

It provides an easy way to view the programmed parameter settings for troubleshooting purposes. Press the **Enter/Ack** button to view the settings and the **Menu** button to exit at any time.

For a description of the diagnostics messages *see* Advanced Features Menu & Display Messages, page 55.

#### **Determining Software Version**

To determine the software version of a meter:

- 1. Go to the *Diagnostics* menu (diAG) and press **Enter/Ack** button.
- 2. Press **Up** arrow/**Max** button and scroll to Information menu  $(lnF<sub>0</sub>)$ .
- 3. Press **Enter/Ack** to access the software number (5FE), version ( $UEr$ ). Write down the information as it is displayed. Continue pressing **Enter/Ack** until all the information is displayed.

# **Reset Meter to Factory Defaults**

When the parameters have been changed in a way that is difficult to determine what's happening, it might be better to start the setup process from the factory defaults.

#### **Instructions to load factory defaults:**

- 1. Enter the *Advanced Features Menu*. See *Advanced Features Menu*, page 54.
- 2. Press **Up** arrow to go to *Diagnostics* menu
- 3. Press and hold **Right** arrow/Reset for five seconds, press **Enter/Ack** when display flashes  $r$  E5E<sub>k</sub>. Note: If **Enter/Ack** is not pressed within three seconds, display returns to *Diagnostics* menu.
- 4. The meter goes through an initialization sequence (same as on power-up), and loads the factory default settings.

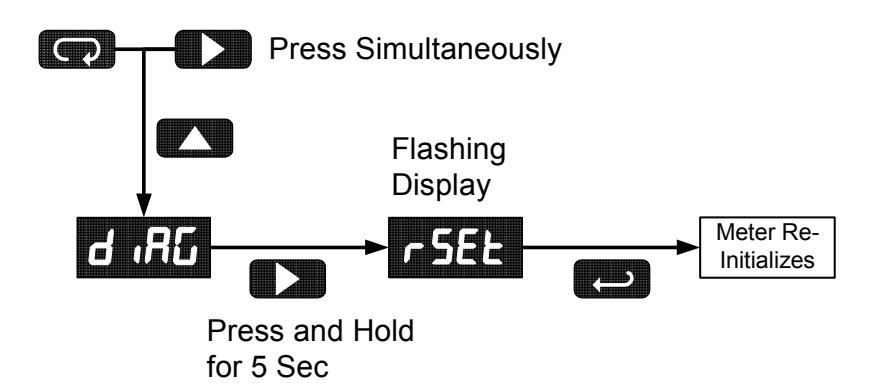

#### **Factory Defaults & User Settings**

The following table shows the factory setting for most of the programmable parameters on the meter. Next to the factory setting, the user may record the new setting for the particular application. MeterView® software allows the saving of all meter parameters to a file for restoring meter settings, reporting, and copying settings to other meters.

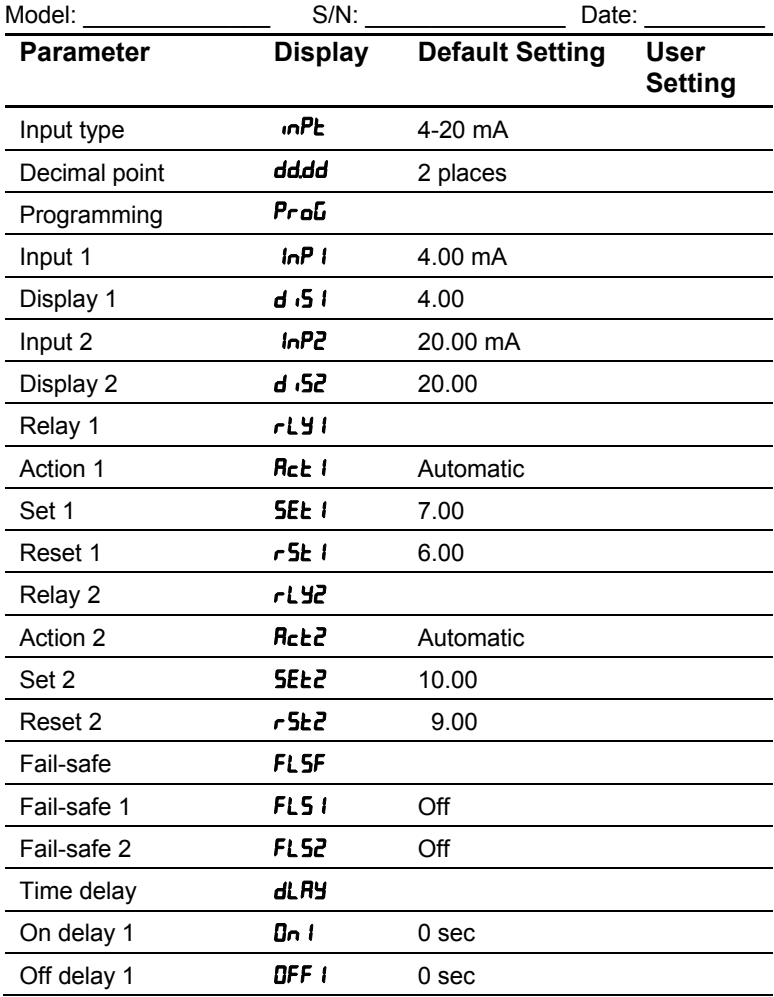

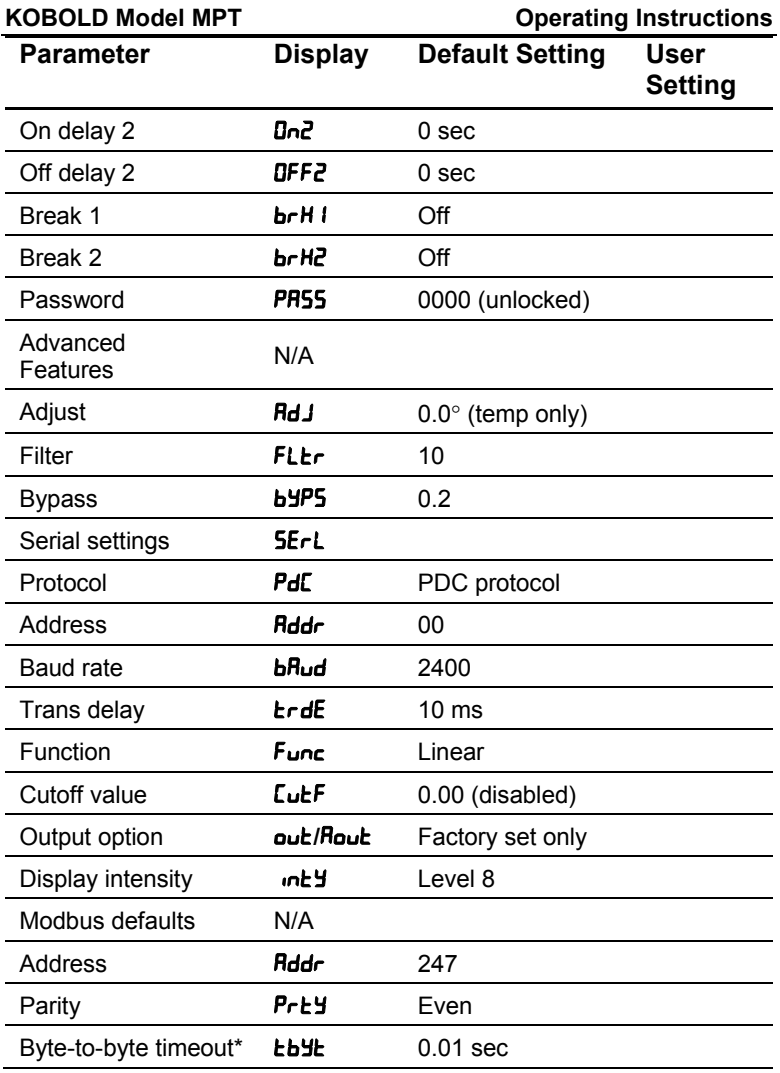

*\*Note:* 

*The byte-to-byte timeout setting might be updated automatically depending on the baud rate selected and the previous timeout setting. The minimum timeout allowed is saved to memory if a lower value is entered (e.g. If user enters 0.00 with a baud rate of 300, 0.06 is saved).*
# **Troubleshooting Tips**

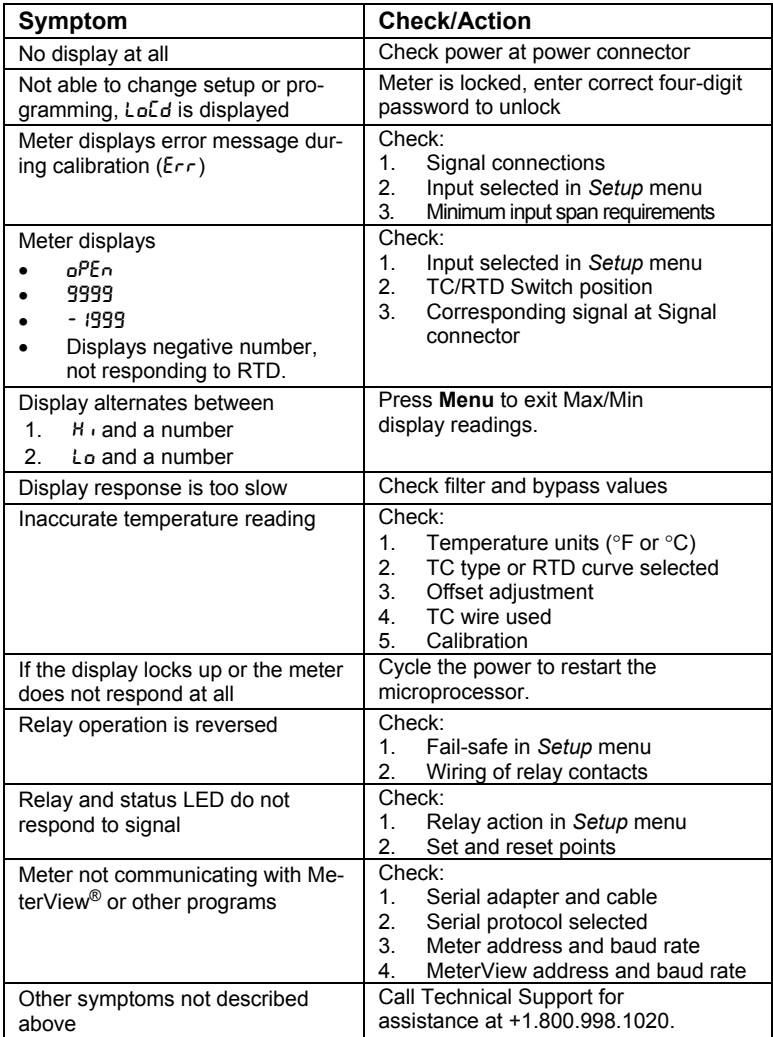

## **QUICK INTERFACE REFERENCE GUIDE**

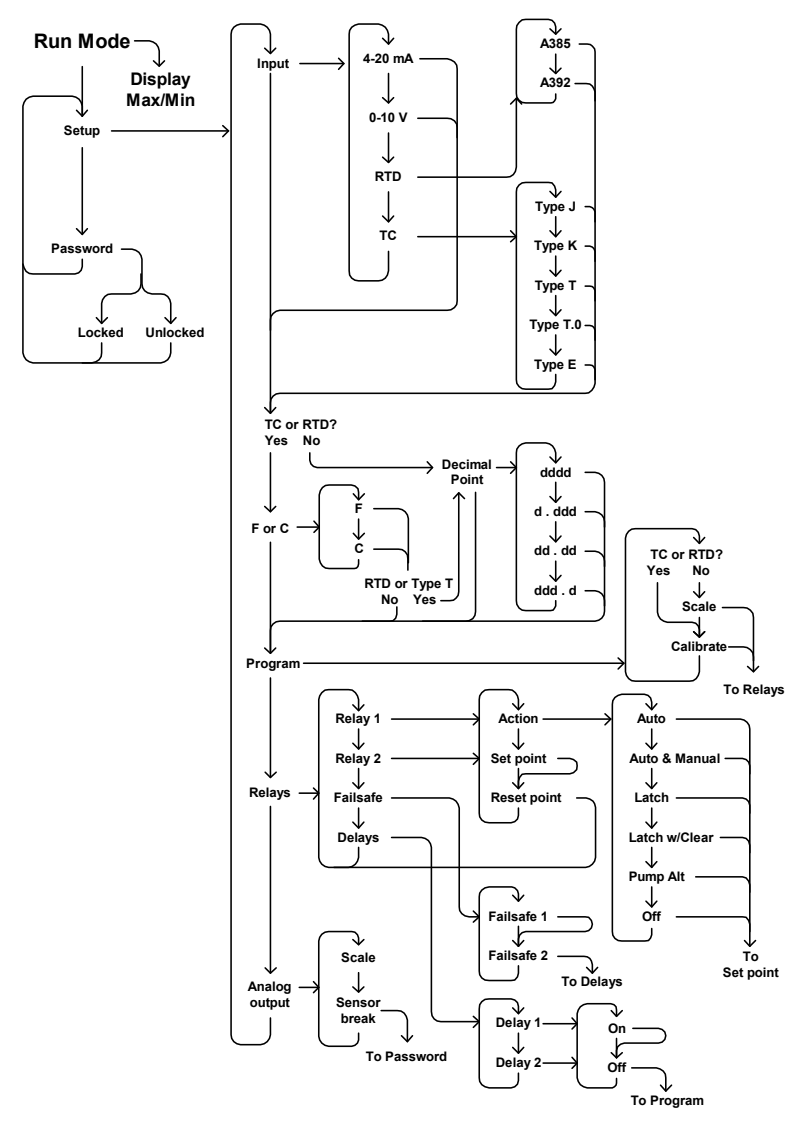

## **Pushbutton Function Menu** Go to Programming Mode or leave Programming, Advanced Features, and Max/Min Modes. **Right Arrow** Move to next digit. **Up** Arrow Move to next selection or increment digit. **Enter/Ack** Accept selection/value and move to next selection. **Right** Arrow & **Menu** simultaneously enters Advanced Features

### **Max/Min Mode**

While in Run Mode, pressing **Up** Arrow will initiate Max/Min Mode. **Up** Arrow toggles between Max & Min displays, and **Right** Arrow resets the Max/Min to the current value. Press **Menu** or wait 10 seconds to return to Run Mode. Pressing **Enter/Ack** will disable the 10 second timeout and continuously display Max or Min.

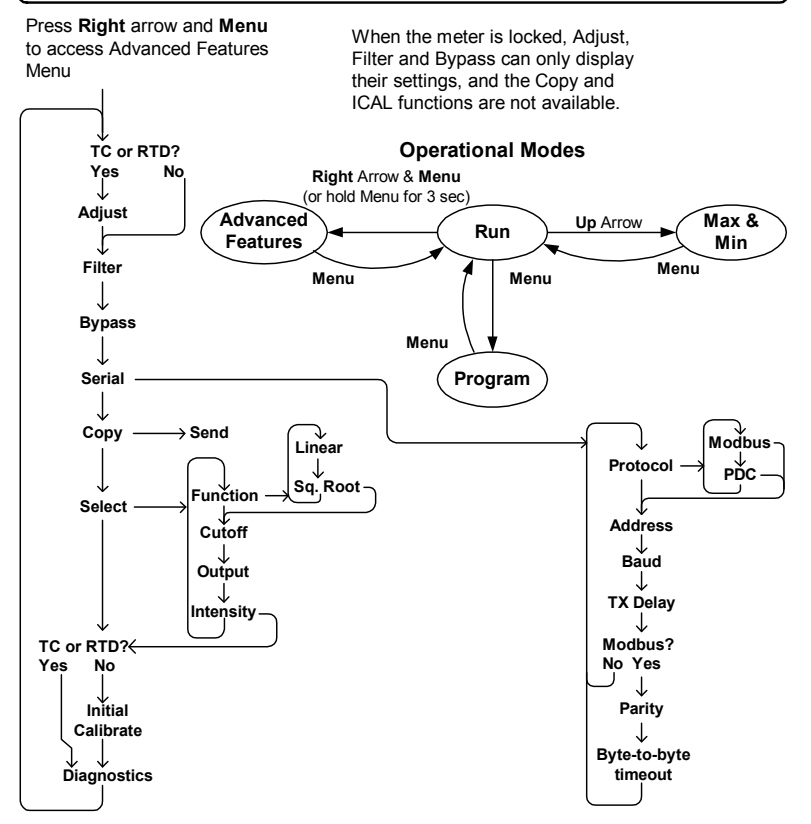

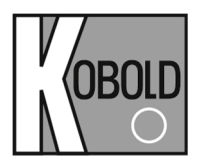

**KOBOLD Instruments, Inc.** 

**1801 Parkway View Drive Pittsburgh, PA 15205 P +1.412.788.2830** 

**www.koboldusa.com**